# Guide de l'administrateur du système Sun StorEdge™ Instant Image™ 2.0

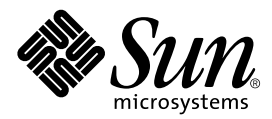

THE NETWORK IS THE COMPUTER™

901 San Antonio Road Palo Alto, CA 94303-4900 USA 650 960-1300 Télécopieur : (650) 969-9131 **Sun Microsystems, Inc.**

N° de pièce 806-4189-10 avril 2000, Révision A

Envoyez tout commentaire relatif à ce document à l'adresse : docfeedback@sun.com

Copyright 2000 Sun Microsystems, Inc., 901 San Antonio Road • Palo Alto, CA 94303 USA. Tous droits réservés.

Ce produit ou document est protégé par un copyright et distribué avec des licences qui en restreignent l'utilisation, la copie, la distribution, et la décompilation. Aucune partie de ce produit ou document ne peut être reproduite sous aucune forme, par quelque moyen que ce soit, sans l'autorisation préalable et écrite de Sun et de ses bailleurs de licence, s'il y en a. Le logiciel détenu par des tiers, et qui comprend la technologie relative aux polices de caractères, est protégé par un copyright et licencié par des fournisseurs de Sun.

Des parties de ce produit pourront être dérivées des systèmes Berkeley BSD licenciés par l'Université de Californie. UNIX est une marque déposée aux Etats-Unis et dans d'autres pays et licenciée exclusivement par X/Open Company, Ltd.

Sun, Sun Microsystems, the Sun logo, Sun StorEdge, Instant Image, Sun Enterprise, Java, JavaHelp, docs.sun.com, et Solaris sont des marques de fabrique ou des marques déposées, ou marques de service, de Sun Microsystems, Inc. aux Etats-Unis et dans d'autres pays. Toutes les marques SPARC sont utilisées sous licence et sont des marques de fabrique ou des marques déposées de SPARC International, Inc. aux Etats-Unis et dans d'autres pays. Les produits portant les marques SPARC sont basés sur une architecture développée par Sun Microsystems, Inc.

L'interface d'utilisation graphique OPEN LOOK et Sun™ a été développée par Sun Microsystems, Inc. pour ses utilisateurs et licenciés. Sun reconnaît les efforts de pionniers de Xerox pour la recherche et le développement du concept des interfaces d'utilisation visuelle ou graphique pour l'industrie de l'informatique. Sun détient une licence non exclusive de Xerox sur l'interface d'utilisation graphique Xerox, cette licence couvrant également les licenciés de Sun qui mettent en place l'interface d'utilisation graphique OPEN LOOK et qui en outre se conforment aux licences écrites de Sun.

CETTE PUBLICATION EST FOURNIE "EN L'ETAT" ET AUCUNE GARANTIE, EXPRESSE OU IMPLICITE, N'EST ACCORDEE, Y COMPRIS DES GARANTIES CONCERNANT LA VALEUR MARCHANDE, L'APTITUDE DE LA PUBLICATION A REPONDRE A UNE UTILISATION PARTICULIERE, OU LE FAIT QU'ELLE NE SOIT PAS CONTREFAISANTE DE PRODUIT DE TIERS. CE DENI DE GARANTIE NE S'APPLIQUERAIT PAS, DANS LA MESURE OU IL SERAIT TENU JURIDIQUEMENT NUL ET NON AVENU.

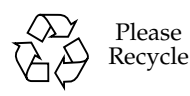

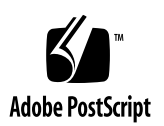

### Contenu

#### **Préface xiii**

Structure du guide xiii Utilisation des commandes UNIX xiii Règles typographiques xiv Termes liés à l'interface graphique utilisateur xv Invites shell xvi Documentation connexe xvi Consultation des pages de manuel de Instant Image 2.0 xvi Accès à la documentation en ligne de Sun xvii Vos commentaires nous intéressent xvii **1. Introduction à Sun StorEdge Instant Image 2.0 1-1** Qu'est-ce que le logiciel Instant Image 2.0? 1-2 Plates-formes Sun reconnues 1-2 Les composants logiciels de Instant Image 2.0 1-3 Les volumes Instant Image 2.0 1-5 Le volume maître 1-5 Le volume bitmap 1-6 Exigences de taille du volume bitmap Instant Image 2.0 1-7 Monter le système de fichiers bitmap 1-8

Configurer le script de démarrage de SCM 1-8 Usages du logiciel Instant Image 2.0 1-9

Sommaire des tâches : Démarrage 1-10

Considérations sur le produit 1-11

#### **2. Utilisation du logiciel Instant Image 2.0 avec Sun StorEdge Management Console 2-1**

Avant d'utiliser le logiciel Instant Image 2.0 2-2

Ajout de volumes Instant Image 2.0 au fichier de configuration du pilote Storage Volume 2-3

Pour ajouter des volumes Instant Image 2.0 2-3

Sun StorEdge Management Console 2-4

▼ Pour démarrer la console de gestion et le logiciel Instant Image 2.0 2-5 Redimensionnement de la fenêtre et des volets de la console de gestion 2-7 Barre d'outils 2-8

Onglet Configuration : Création et activation d'ensembles de volumes 2-9

- Pour choisir les ensembles de volumes maître et en double 2-9
- ▼ Pour activer les ensembles de volumes Instant Image 2.0 2-10
- Pour désactiver le logiciel Instant Image 2.0 2-12
- ▼ Pour modifier le répertoire bitmap par défaut 2-12

Onglet Contrôle : Exécution des opérations de Instant Image 2.0 2-14

Zones d'informations sur le volume 2-15

- Pour copier et mettre à jour un volume 2-16
- Pour suspendre et reprendre un volume 2-18

Onglet Santé : Obtention de l'état des volumes 2-20

Affichage de l'information sur les alarmes, les journaux et les volumes 2-21

- Pour afficher des renseignements sur les alarmes 2-21
- ▼ Pour afficher les messages de journal 2-22

▼ Pour afficher des renseignements supplémentaires sur les volumes : Options de la table 2-24

#### **3. L'interface de ligne de commande 3-1**

Avant d'utiliser le logiciel Instant Image 2.0 3-3 Consultation des pages de manuel de Instant Image 2.0 3-4 Compatibilité de l'ILC 3-4 Utilisation de l'ILC 3-5 ▼ Pour démarrer le shell de l'interface de ligne de commande 3-5 Sommaire des commandes 3-6 Activation du logiciel Instant Image 2.0 3-9 Syntaxe 3-9 Quand utiliser cette commande 3-10 Cette commande peut échouer si... 3-10 Désactivation du logiciel Instant Image 2.0 3-11 Syntaxe 3-11 Quand utiliser cette commande 3-11 Cette commande peut échouer si... 3-12 Mise à jour du volume en double 3-13 Syntaxe 3-13 Quand utiliser cette commande 3-13 Cette commande peut échouer si... 3-14 Copie du volume maître dans le volume en double 3-14 Syntaxe 3-14 Quand utiliser cette commande 3-15 Cette commande peut échouer si... 3-15 Mise à jour du volume maître 3-16 Syntaxe 3-16

Quand utiliser cette commande 3-17 Cette commande peut échouer si... 3-17 Copie du volume en double dans le volume maître 3-18 Syntaxe 3-18 Quand utiliser cette commande 3-19 Cette commande peut échouer si... 3-19 Abandon d'une opération de copie ou de mise à jour 3-20 Syntaxe 3-20 Quand utiliser cette commande 3-20 Cette commande peut échouer si... 3-20 Attente de la fin de la copie ou de la mise à jour 3-21 Syntaxe 3-21 Quand utiliser cette commande 3-21 Cette commande peut échouer si... 3-21 Suspension d'un volume 3-22 Syntaxe 3-22 Quand utiliser cette commande 3-22 Cette commande peut échouer si... 3-22 Suspension de tous les volumes 3-23 Syntaxe 3-23 Quand utiliser cette commande 3-23 Cette commande peut échouer si... 3-23 Reprise d'un volume suspendu 3-24 Syntaxe 3-24 Quand utiliser cette commande 3-24 Cette commande peut échouer si... 3-24 Reprise de tous les volumes suspendus 3-25

Syntaxe 3-25

Quand utiliser cette commande 3-25 Cette commande peut échouer si... 3-25 Affichage de l'état de la paire de volumes 3-26 Syntaxe 3-26 Quand utiliser cette commande 3-26 Cette commande peut échouer si... 3-26 Affichage du bitmap de la paire de volumes 3-27 Syntaxe 3-27 Quand utiliser cette commande 3-27 Cette commande peut échouer si... 3-27 Réinitialisation d'un volume 3-28 Syntaxe 3-28 Quand utiliser cette commande 3-28 Cette commande peut échouer si... 3-28

#### **4. Exemples d'opérations de Instant Image 2.0 4-1**

Exemples de noms de volume 4-2

Opérations de base de Instant Image 2.0 4-3

- Pour vérifier l'état de l'opération de copie ou de mise à jour 4-4
- ▼ Pour activer une paire de volumes indépendante 4-5
- Pour activer une paire de volumes dépendante 4-6
- Pour effectuer des mises à jour par resynchronisation rapide 4-7
- Pour effectuer des copies intégrales de volumes 4-9
- Pour désactiver le logiciel Instant Image 2.0 4-11

Autres opérations de Instant Image 2.0 4-12

- Pour suspendre des paires de volumes 4-12
- Pour reprendre des paires de volumes suspendues 4-13
- ▼ Pour afficher l'état et les renseignements relatifs aux paires de volumes 4-14
- ▼ Pour réinitialiser les paires de volumes 4-16

## Figures

- FIGURE 1-1 Fenêtre console de gestion de Sun StorEdge 1-3
- FIGURE 2-1 La fenêtre de la console de gestion et ses éléments 2-7
- FIGURE 2-2 Développement de la vue des services de gestion 2-11
- FIGURE 2-3 Choix des ensembles de volumes et activation du logiciel Instant Image 2.0 2-12
- FIGURE 2-4 Onglet Contrôle d'Instant Image 2.0 2-15
- FIGURE 2-5 Onglet Santé d'Instant Image 2.0 2-22
- FIGURE 2-6 Fenêtre du visualiseur d'alarmes 2-24
- FIGURE 2-7 Fenêtre du visualiseur de journal 2-25
- FIGURE 2-8 Fenêtre Options du tableau 2-26
- FIGURE 2-9 Exemple de fenêtre avec Options du tableau activées 2-27

### Tableaux

- TABLEAU 1-1 Sommaire des tàches pour commencer 1-10
- TABLEAU 1-2 Considérations sur le produit 1-11
- TABLEAU 2-1 La console de gestion et les éléments de la fenêtre Instant Instant Image 2.0 2-8
- TABLEAU 2-2 Icônes de la barre d'outils de la console de gestion 2-9
- TABLEAU 2-3 Informations sur les ensembles de volumes dans les onglets Contrôle et Santé 2-16
- TABLEAU 2-4 Boutons d'opération Copier et Actualiser 2-19
- TABLEAU 2-5 Boutons d'opération Suspendre et Reprendre 2-20
- TABLEAU 2-6 Cases à cocher de la fenêtre Options du tableau 2-27
- TABLEAU 3-1 Commandes ILC d'Instant Image 2.0 3-6
- TABLEAU 3-2 Résultats de la commande de réinitialisation en fonction des différents types de volumes 3-28

### Préface

Le guide de l'administrateur du système Sun StorEdge™ Instant Image™ 2.0 (Instant Image) décrit le logiciel de service de gestion Instant Image 2.0 et son utilisation. Ce guide est destiné aux administrateurs système expérimentés qui sont responsables de l'environnement d'exploitation Solaris™ et des systèmes d'unités de stockage connexes.

## Structure du guide

**Le chapitre 1** présente un aperçu du logiciel Instant Image 2.0 et établit la terminologie employée avec celui-ci.

**Le chapitre 2** décrit l'interface utilisateur graphique des services de gestion Configuration, Contrôle et Santé de Instant Image 2.0.

**Le chapitre 3** décrit l'interface de ligne de commande de Instant Image 2.0.

**Le chapitre 4** présente des exemples d'opérations de Instant Image 2.0.

La section *Glossaire* contient les définitions des différents termes utilisés dans ce document.

## Utilisation des commandes UNIX

Le présent document ne décrit pas les commandes et procédures UNIX<sup>md</sup> de base telles que la mise hors tension ou l'amorçage du système et la configuration des périphériques.

Consultez à ce sujet la documentation logicielle livrée avec votre système.

# Règles typographiques

#### **TABLEAU P-1** Règles typographiques

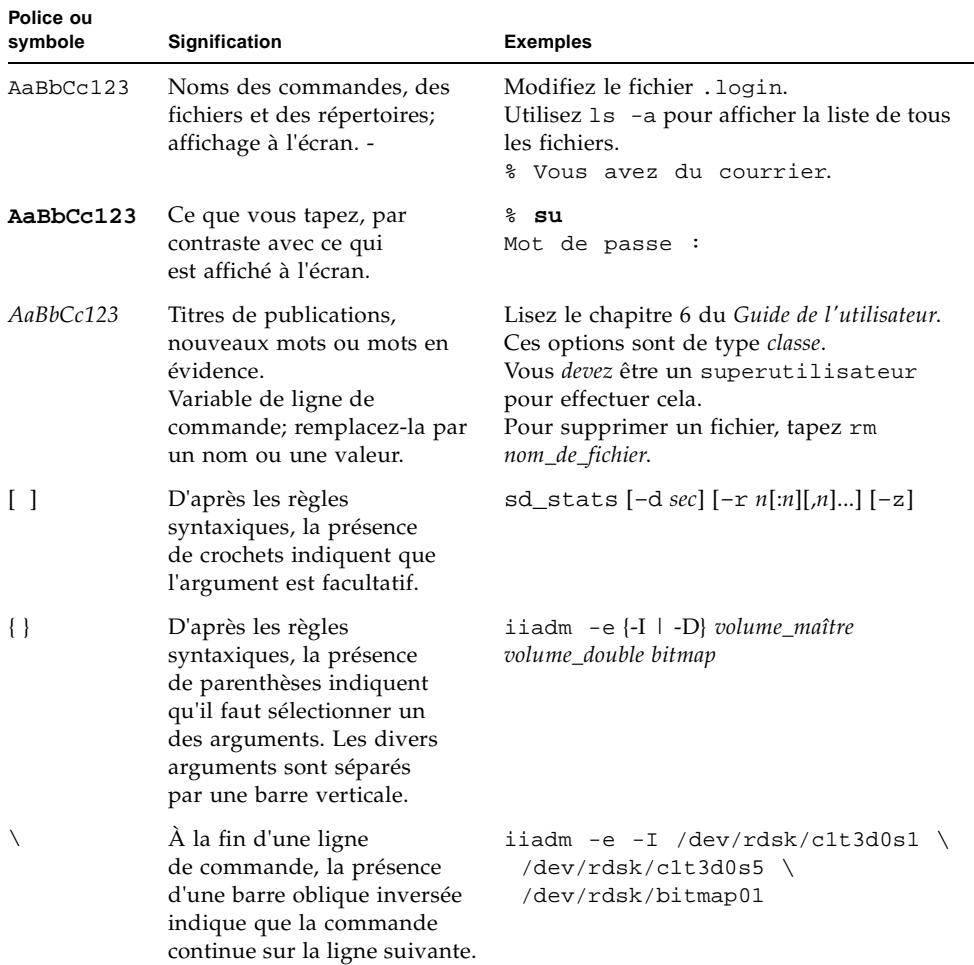

## Termes relatifs à l'interface utilisateur graphique

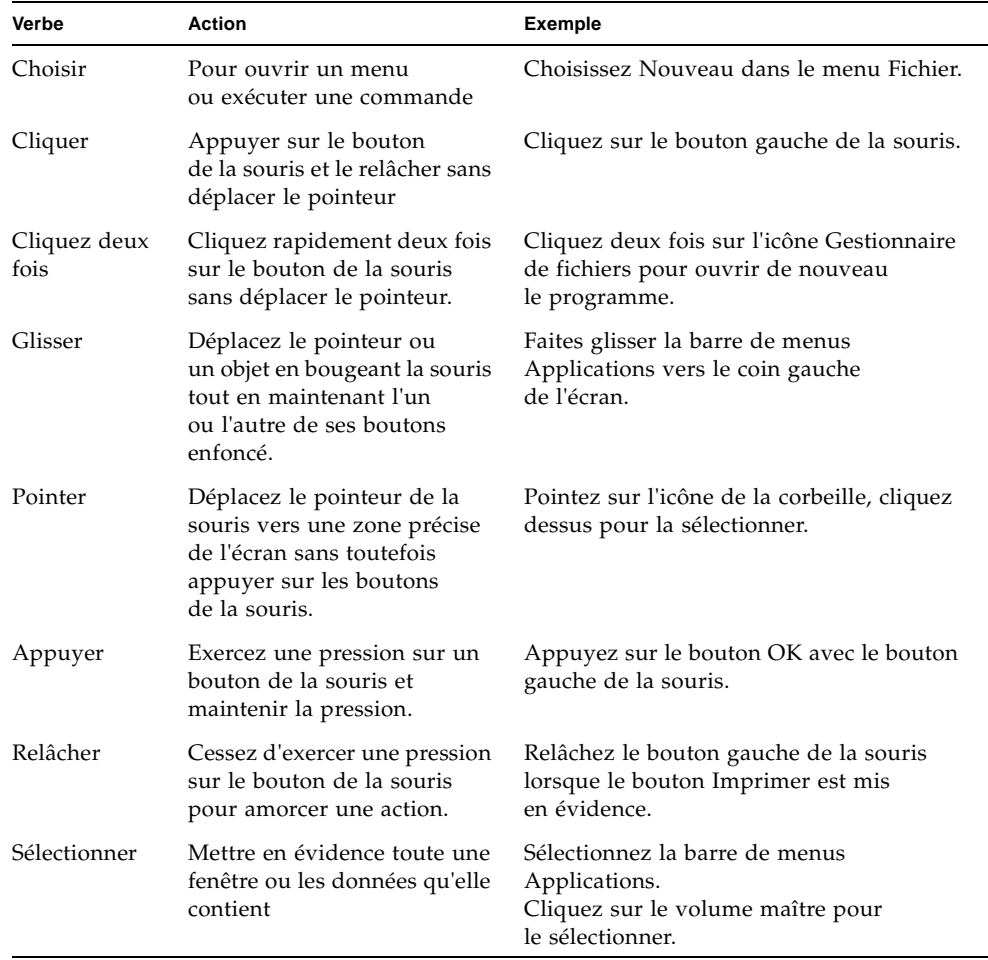

#### **TABLEAU P-2** Termes relatifs à l'interface utilisateur graphique

### Invites shell

#### **TABLEAU P-3** Invites shell

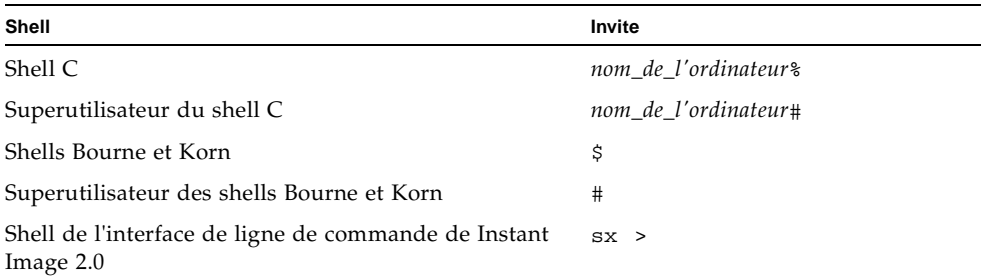

### Documentation connexe

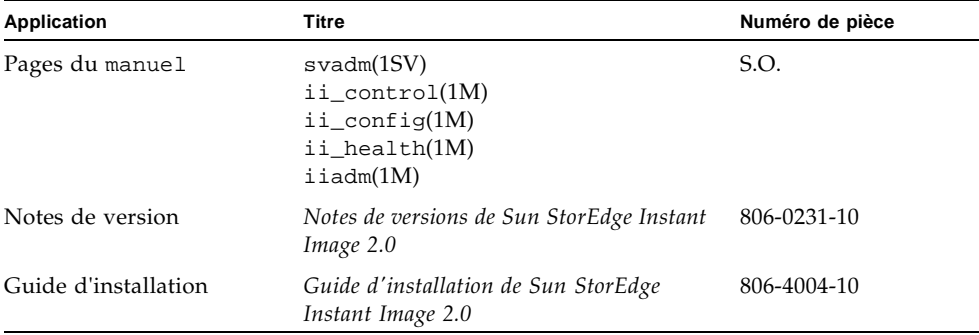

**TABLEAU P-4** Documentation connexe

## Accès en ligne à la documentation Sun

Le site Web docs.sun.comsm vous permet d'accéder à des documents techniques Sun™. Vous pouvez consulter les archives docs.sun.com ou rechercher un titre de publication ou un sujet particulier à l'adresse suivante :

http://docs.sun.com

## Sun s'intéresse à vos commentaires

Nous souhaitons améliorer notre documentation et recevoir vos commentaires et suggestions. Pour nous faire part de vos commentaires, écrivez-nous à cette adresse :

docfeedback@sun.com

Veuillez mentionner le numéro de pièce de votre document à la ligne Sujet du message.

## Introduction au logiciel Sun StorEdge Instant Image 2.0

Ce chapitre décrit les fonctions de Sun StorEdge™ Instant Image 2.0, ainsi que la terminologie et les concepts qui lui sont associés.

- "Qu'est-ce que le logiciel Instant Image 2.0 ?" à la page 1-2
- "Les volumes Instant Image 2.0" à la page 1-5
	- "Le volume en double" à la page 1-5
	- "Le volume bitmap" à la page 1-6
	- "Exigences de taille du volume bitmap Instant Image 2.0" à la page 1-7
- "Usages du logiciel Instant Image 2.0" à la page 1-9
- "Sommaire des tàches : Pour commencer" à la page 1-10
- "Considérations sur le produit" à la page 1-11

## Qu'est-ce que le logiciel Instant Image 2.0 ?

Le logiciel Sun StorEdge Instant Image 2.0 (Instant Image 2.0) est une application assurant la copie de volumes dans l'environnement d'exploitation Solaris. Les services de gestion intégrés au logiciel Instant Image 2.0, basés sur la technologie Java™, vous permettent de créer un *ensemble de volumes*, c'est-à-dire une copie de volume logique ponctuelle (*double*) à partir du volume logique original (*maître*) que vous spécifiez. Une fois que le double est créé, vous pouvez lire et écrire dans ce volume — et le volume maître. Un groupe de volumes Instant Image 2.0 contient l'ensemble de volumes maître et en double, ainsi que le fichier du volume *bitmap*. Le fichier du volume bitmap sert à indiquer les différences entre les volumes.

La fonction de *resynchronisation rapide* du logiciel Instant Image 2.0 vous permet de créer rapidement une nouvelle copie ponctuelle du volume en mettant à jour le volume spécifié uniquement au moyen des données qui ont changé depuis la dernière copie de volume.

Avec le logiciel Instant Image 2.0, vous pouvez mettre à jour le volume en double à partir du volume maître, ou restaurer le volume maître à partir du double. Les opérations de restauration peuvent être intégrales ou incrémentielles.

**Remarque -** Pour utiliser le logiciel de service de gestion Instant Image 2.0, vous devez d'abord créer des volumes logiques avec l'utilitaire svadm(1SV) du pilote Storage Volume. Voir le Chapitre 2.

#### Plateformes Sun reconnues

Vous pouvez installer et exécuter le logiciel Instant Image 2.0 avec le matériel Sun suivant :

- Serveurs Sun Enterprise™ ES250 et ES450
- Serveurs Sun Enterprise ES3x00 à ES10000

**Remarque -** Le logiciel Sun StorEdge Instant Image 2.0 ne peut être pris en charge dans un environnement à grappes.

### Les composants logiciels d'Instant Image 2.0

Vous pouvez utiliser Instant Image 2.0 par l'intermédiaire de ses deux composants logiciels :

- Service de gestion—une interface utilisateur graphique (IUG)
- Interface de ligne de commande (ILC)—une ILC, basée sur la technologie Java, vous permettant d'écrire des scripts et d'exécuter des commandes si vous décidez de ne pas utiliser l'IUG

#### Service de gestion

Le composant de service de gestion d'Instant Image 2.0 est une IUG utilisant la console de gestion de Sun StorEdge™. Cette console vous permet de naviguer parmi les diverses fonctions d'Instant Image 2.0.

FIGURE 1-1 illustre la fenêtre de la console de gestion. Le Chapitre 2 décrit les fonctions Contrôle, Santé et Configuration d'Instant Image.

**FIGURE 1-1** Fenêtre console de gestion de Sun StorEdge

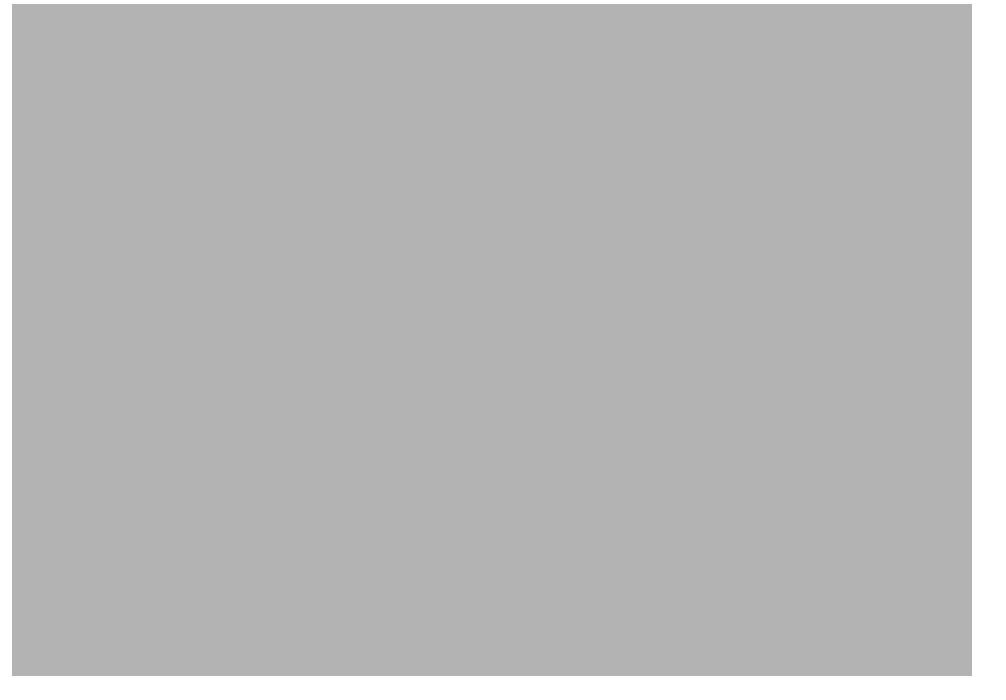

#### Interface de ligne de commande

Le composant ILC d'Instant Image 2.0 vous permet d'élaborer à loisir les scripts nécessaires à la création, à la copie ou à la mise à jour des volumes. Il s'agit d'un shell basé sur la technologie Java et compatible avec les versions précédentes d'Instant Image ne comportant que l'ILC iiadm(1M). Vous pouvez tout aussi bien utiliser les scripts existants de l'ancienne version

 n'utilisant que l'ILC, qu'en écrire de nouveaux à l'aide des nouvelles commandes. Vous pouvez également interagir avec l'ILC à partir d'un shell pour exécuter au besoin des commandes dans la fenêtre du terminal.

**Remarque -** La commande iiadm permettant d'afficher l'état des volumes doit respecter la syntaxe suivante : iiadm -i {all | *volume\_double*} Sélectionnez le mot-clé all pour afficher l'état de tous les volumes ou le mot-clé *volume\_double* pour afficher l'état du groupe de volumes du volume en double associé.

L'argument -o *volume* ne peut être utilisé avec iiadm.

## Les volumes Instant Image 2.0

Le logiciel Instant Image 2.0 utilise trois types de volumes : le volume maître et le volume en double, qui composent un ensemble de volumes, ainsi que le volume ou fichier bitmap :

- Volume maître—le volume contenant les données originales
- Volume en double—le volume constituant la copie du volume maître
- Bitmap—le volume ou fichier qu'utilise le logiciel Instant Image 2.0 pour indiquer les différences entre les volumes maître et en double d'un ensemble de volumes

#### Le volume en double

Un volume en double est une copie utilisable des données stockées dans le volume maître. Le volume en double autorise les opérations de lecture et d'écriture comme n'importe quel autre volume. Il existe deux types de volumes en double :

■ **Indépendant—une** copie ponctuelle *indépendante* du volume maître. Lorsque vous activez le logiciel Instant Image 2.0 pour un ensemble de volumes, vous pouvez spécifier le volume en double comme indépendant. Cette sélection provoque la copie intégrale du volume maître dans le volume en double.

**Remarque -** Tant que la copie n'est pas terminée, le volume demeure *dépendant*.

Une fois la copie terminée, les données du volume en double sont identiques aux données stockées dans le volume maître au moment de l'exécution de la copie. Si vous devez désactiver le logiciel Instant Image 2.0 pour cet ensemble de volumes après la copie des données, le volume en double, en tant que volume indépendant, contient toujours des données ponctuelles valides. Par contre, vous pouvez maintenir indéfiniment l'association entre les ensembles de volumes.

Une fois que le double est créé, vous pouvez lire et écrire dans celui-ci.

**Remarque -** Après l'écriture de données dans le volume en double, les données qu'il contient sont uniques et ne correspondent pas nécessairement aux données initiales du volume maître.

■ **Dépendant—une** copie ponctuelle dépendante du volume maître. Lorsque vous activez le logiciel Instant Image 2.0 pour un ensemble de volumes, vous pouvez spécifier le volume en double comme dépendant. Cette sélection ne provoque pas la copie intégrale du volume maître dans le volume en double par Instant Image 2.0 ; la duplication des données n'a lieu que lorsqu'elle est requise ou lorsque

vous l'effectuez à partir du double (par exemple lorsque le volume maître a été modifié ou qu'un bloc de données en double est lu après la création du volume ponctuel dépendant).

Le volume en double dépendant est une copie s'appuyant sur le volume maître pour tous les blocs de données inchangés. Quelques secondes suffisent pour créer une copie dépendante, puisqu'il n'y a pas de copie intégrale du volume. La création d'un double dépendant convient parfaitement lorsque vous n'avez pas besoin de deux copies physiques des données.

Une fois que le double est créé, vous pouvez lire et écrire dans celui-ci. Après l'écriture de données dans le volume en double, les données qu'il contient sont uniques et ne correspondent pas nécessairement aux données initiales du volume maître. Un fichier de volume bitmap indique les différences entre les deux volumes.

Si vous désactivez le logiciel Instant Image 2.0 pour cet ensemble de volumes, le volume en double, en tant que volume dépendant, ne contient pas de données ponctuelles valides. Instant Image 2.0 supprime les 64 premiers ko de données du volume en double, ce qui désactive ce dernier et empêche les utilisateurs d'accéder à des données non valides ou incohérentes.

**Remarque -** TABLEAU 1-2 avertissement au sujet du label de disque : Les 64 ko de données supprimées affectent le label dans le cylindre 0 lorsque vous avez configuré le volume en double de manière à ce qu'il débute l'écriture de données au cylindre 0.

#### Le volume bitmap

Un volume bitmap est le volume ou fichier qu'utilise le logiciel Instant Image 2.0 pour indiquer les différences entre les volumes maître et en double d'un ensemble de volumes. Chaque volume Instant Image 2.0 a besoin d'un volume bitmap qui lui est associé.

Chaque fois que vous écrivez dans un volume, le logiciel Instant Image 2.0 prend note de l'emplacement de la modification. Si vous mettez à jour le contenu d'un volume dans l'autre pour que les deux correspondent, Instant Image ne copie que les données qui ont changé. Cette mise à jour par resynchronisation rapide prend beaucoup moins de temps que la copie intégrale du volume. Une telle fonctionnalité s'avère particulièrement utile pour mettre à jour des volumes de grande taille.

L'IUG (esm\_gui) et l'ICL (esm\_cli) de service de gestion d'Instant Image 2.0 créent automatiquement un volume bitmap de la bonne taille lorsque vous activez un ensemble de volumes ; ce fichier du volume bitmap se trouve dans le répertoire par défaut ou dans celui que vous avez spécifié avec l'option bitmap.

Si vous utilisez l'ILC iiadm(1M) d'Instant Image 2.0, vous devez créer un volume bitmap de la taille requise pour chaque ensemble de volumes avant d'en activer la paire. Cette taille varie en fonction de la taille des volumes pour lesquels un volume bitmap est créé.

**Remarque -** Pour faciliter l'administration, créez un seul système de fichiers contenant toutes les entrées bitmap. Réduisez au minimum la taille du système de fichiers en n'allouant que 8 ko aux fichiers bitmap pour chaque Go de données, plus 8 ko de marge de manoeuvre (soit 24 ko au minimum).

Voir "Exigences de taille du volume bitmap Instant Image 2.0" à la page 1-7. Lorsque vous créez un volume bitmap, veillez à ce qu'il soit :

- situé dans un volume ou un système de fichiers protégé par la technologie RAID
- absent des volumes maître et en double
- de type E/S directes

### Exigences de taille du volume bitmap Instant Image 2.0

La taille du volume en double doit être identique ou supérieure à celle du volume maître. Allouez 8 ko au volume ou fichier bitmap pour chaque Go de données, plus 8 ko de marge de manoeuvre (24 ko au minimum). Par exemple, la mise en double d'un volume maître de 3 Go requiert un volume bitmap de 32 ko, soit 8 ko + (3 \* 8 ko).

Plusieurs ensembles de volumes maîtres et en double peuvent coexister ; leur nombre n'est limité que par la capacité de stockage physique.

## Monter le système de fichiers bitmap

Les fichiers bitmap doivent être disponibles avant d'activer Instant Image 2.0. Pour ce faire, configurez le script de démarrage de Storage Cache Manager (SCM).

### ▼ Configurer le script de démarrage de SCM

- **1. Ajoutez l'entrée du point de montage du système de fichiers au fichier** /etc/opt/ SUNWscm/bitmapfs.cf**. Par exemple : /bitmapfs.**
- **2. Ajoutez une entrée pour le système de fichiers dans** /etc/vfstab **; par exemple, /bitmapfs qui spécifie l'option de montage forcedirectio sans montage automatique.**

## Usages du logiciel Instant Image 2.0

Le logiciel Instant Image 2.0 se caractérise principalement par la mise à jour des volumes par *resynchronisation rapide* et *la* création de copies intégrales indépendantes des volumes.

La resynchronisation rapide vous permet d'effectuer la mise à jour de volumes en moins de temps que la plupart des opérations de copie ou de mise en miroir intégrale. Les commandes de mise à jour copient tous les segments de 32 ko identifiés comme différents entre les volumes maîtres et en double, selon le volume mis à jour. Elles ne copient pas toutes les données du volume maître, mais uniquement les données qui ont changé.

En règle générale, vous effectuez une copie intégrale de volume lorsque vous activez au départ un groupe indépendant, ou lorsqu'un groupe indépendant s'est détérioré ou a échoué. La copie intégrale de volume écrase le contenu du volume en double avec celui du volume maître ; vous pouvez également écraser le volume maître avec le contenu du volume en double. Bien entendu, vous êtes libre d'utiliser Instant Image 2.0 en mode indépendant, ce qui permet de copier intégralement le volume maître dans le volume en double.

Instant Image 2.0 vous permet de :

- Créer des copies en double de n'importe quel volume source de niveau RAID, si la version de l'environnement d'exploitation Solaris que vous utilisez prend en charge la technologie RAID.
- Copier les données de production dans un volume en double sans les interrompre ou en interdire l'accès aux utilisateurs. Vous pouvez également copier les données de production dans un volume en double pour mettre à l'essai sans risque les données réelles à l'aide d'application en version Bêta.
- Conserver une copie ponctuelle de vos données dans le volume en double en cas d'échec du volume maître. Après le remplacement du volume, vous pouvez reprendre les opérations de lecture et d'écriture avec les données préalablement enregistrées.
- Equilibrer la charge des opérations de lecture en rendant disponibles deux volumes plutôt qu'un seul aux utilisateurs qui ont besoin surtout d'accéder aux données en mode de lecture.
- Décider du moment de la copie ou de la mise à jour des volumes et réduire ainsi la charge de travail du processeur et du sous-système d'E/S, associée aux utilitaires de mise en miroir automatique. Vous pouvez créer des scripts dans le cadre de tàches cron(1M) pour mettre à jour le contenu des volumes au moment que vous jugez opportun.
- Désactiver en tout temps le logiciel Instant Image 2.0 dans un volume en double et réassigner ce dernier à un autre volume maître.

#### **Attention**

Lorsque vous interrompez l'application principale pour assurer l'écriture d'informations cohérentes dans le volume avant -e,-u, le volume cible ne doit pas être accessible par une application tamponnée. Par exemple, les volumes ne peuvent être utilisés par les bases de données, et les systèmes de fichiers ne peuvent être montés.

## Sommaire des tàches : Pour commencer

TABLEAU 1-1 récapitule les différentes étapes et tàches permettant de commencer avec le logiciel Instant Image 2.0.

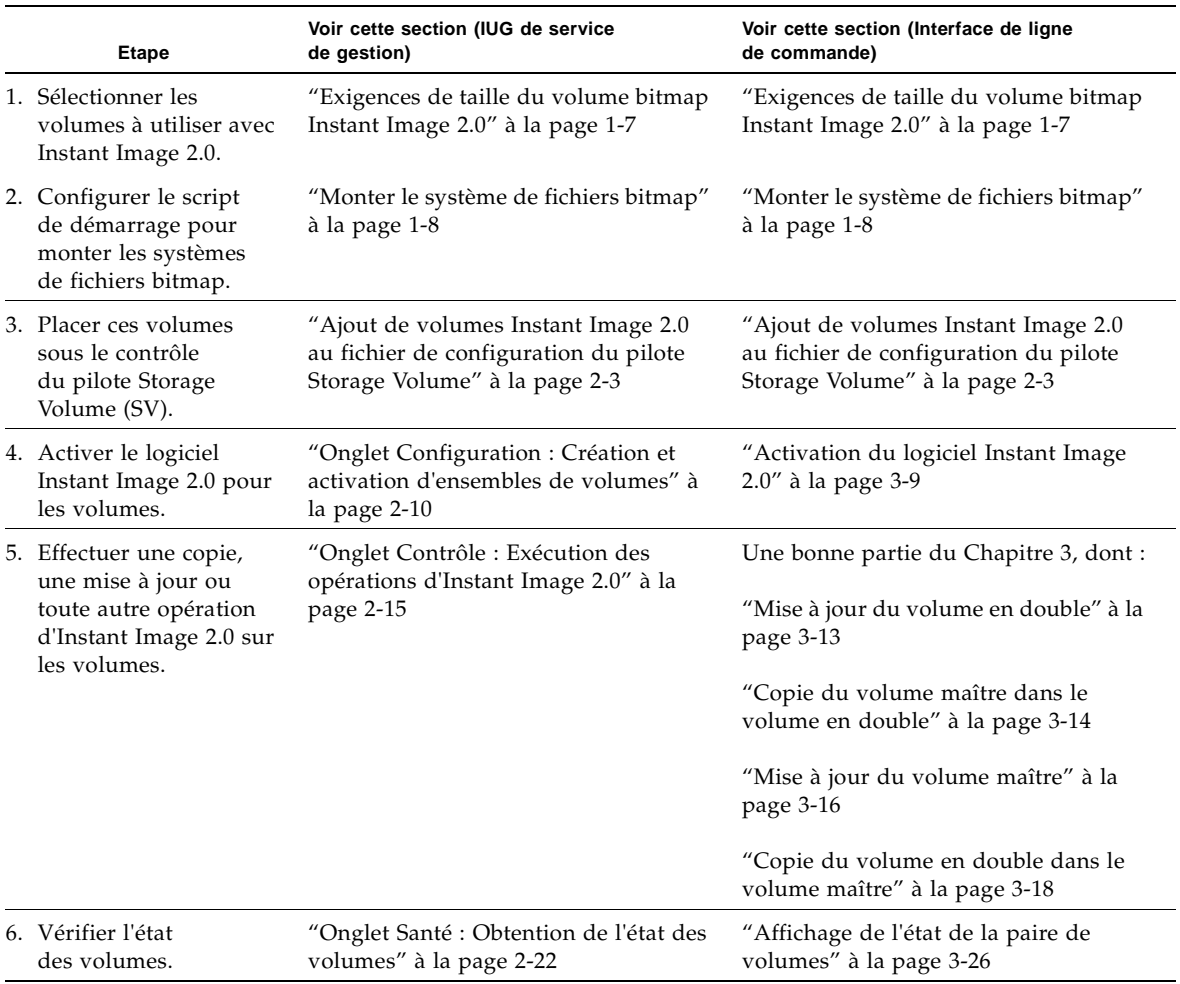

#### **TABLEAU 1-1** Sommaire des tàches pour commencer

# Considérations sur le produit

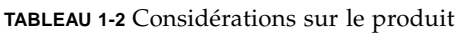

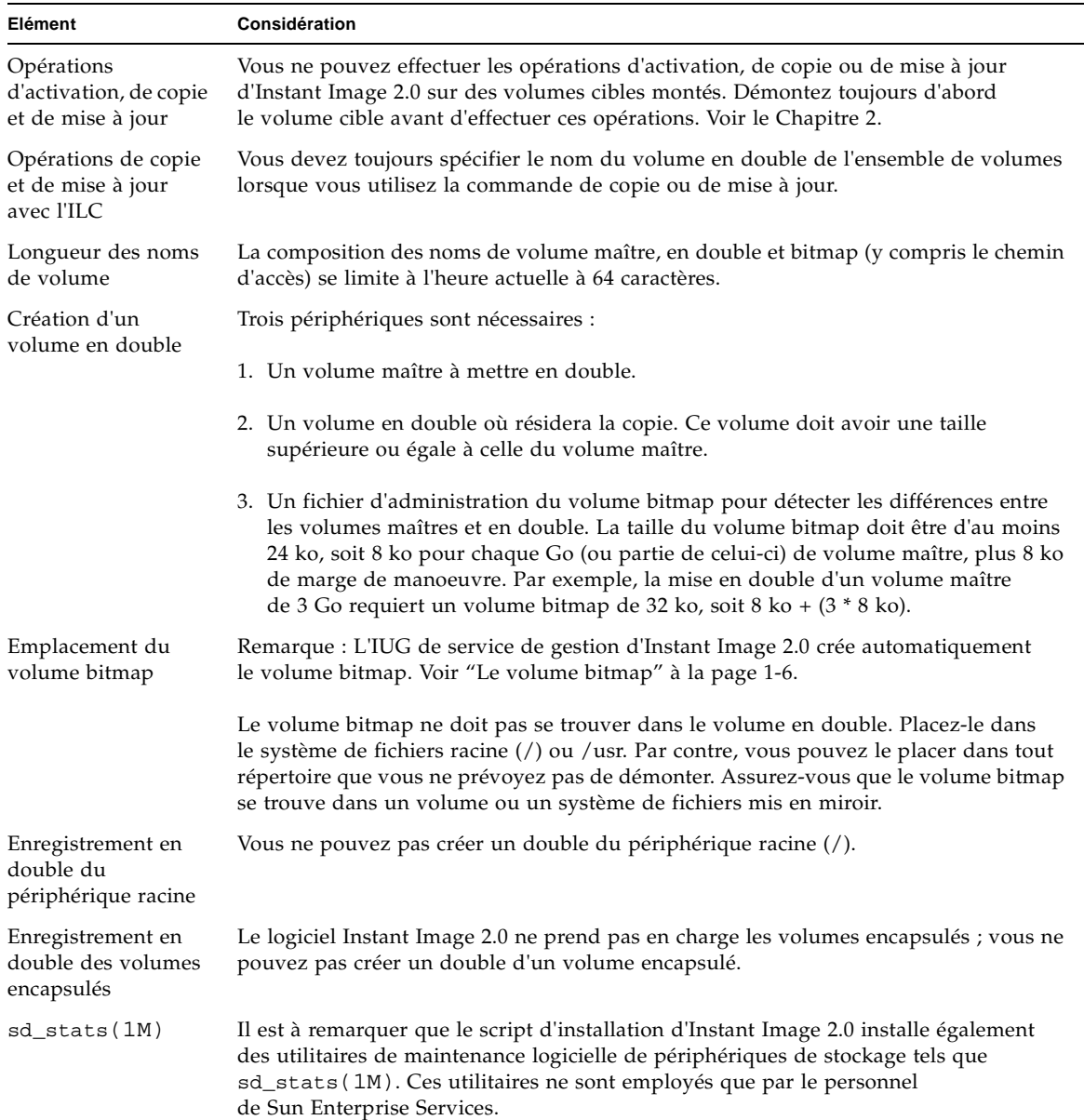

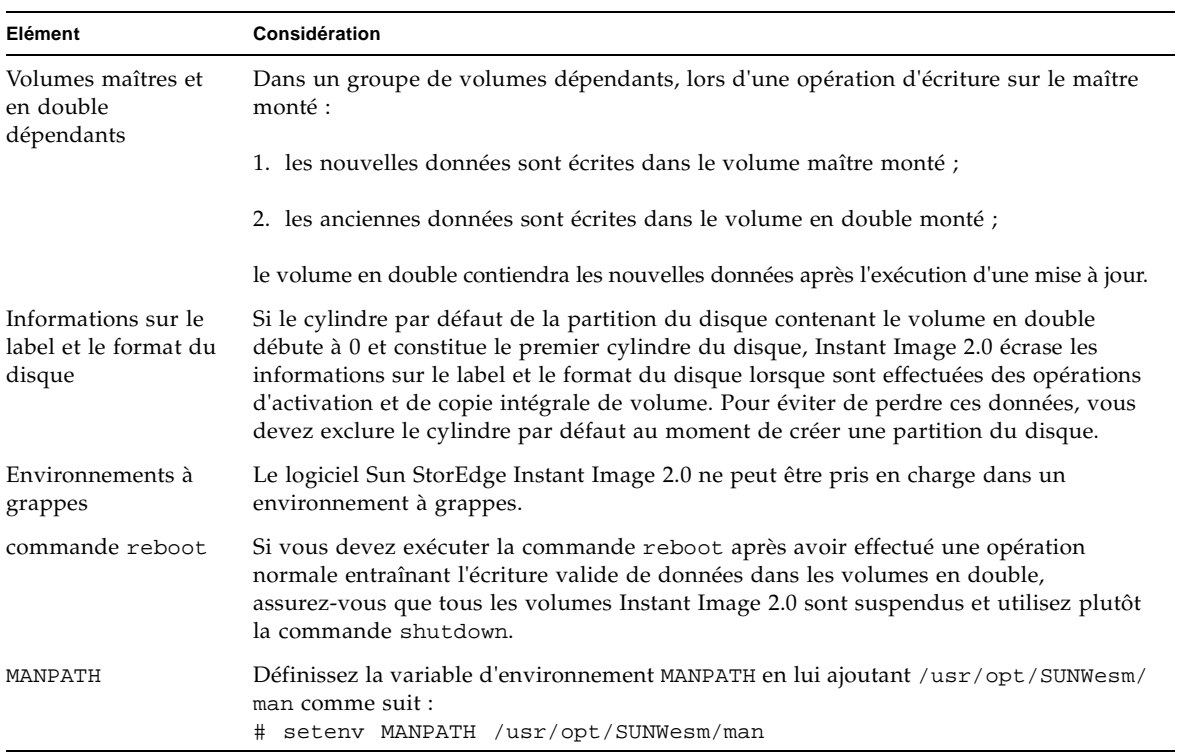

#### **TABLEAU 1-2** Considérations sur le produit

## Utilisation du logiciel Instant Image 2.0 avec la console de gestion de Sun StorEdge

Ce chapitre décrit comment démarrer la console de gestion de Sun StorEdge et naviguer dans celle-ci. La fenêtre de la console de gestion permet d'accéder au service de gestion du logiciel Instant Image 2.0. Ce chapitre décrit également tous les boutons et onglets d'Instant Image. Le chapitre 4 donne des exemples d'opérations d'Instant Image 2.0.

**Remarque -** Ce guide est destiné aux administrateurs système expérimentés qui sont responsables de l'environnement d'exploitation Solaris et des systèmes d'unités de stockage connexes. Vous devez adopter l'identité d'utilisateur racine ou de superutilisateur pour utiliser le logiciel Instant Image 2.0.

- "Avant d'utiliser le logiciel Instant Image 2.0" à la page 2-2
- "Ajout de volumes Instant Image 2.0 au fichier de configuration du pilote Storage Volume" à la page 2-3
- "Console de gestion de Sun StorEdge" à la page 2-5
- "Onglet Configuration : Création et activation d'ensembles de volumes" à la page 2-10
- "Onglet Contrôle : Exécution des opérations d'Instant Image 2.0" à la page 2-15
- "Affichage des informations sur les alarmes, les journaux et les volumes" à la page 2-23

## Avant d'utiliser le logiciel Instant Image 2.0

Avant d'activer et d'utiliser le logiciel Instant Image 2.0 :

- 1. Voir "Sommaire des tàches : Pour commencer" à la page 1-10.
- 2. Créez des volumes logiques avec l'utilitaire svadm(1SV) du pilote Storage Volume (SV). Voir "Ajout de volumes Instant Image 2.0 au fichier de configuration du pilote Storage Volume" à la page 2-3.
- 3. Démontez le volume cible créé avec les opérations de copie et de mise à jour d'Instant Image 2.0 pour prévenir le blocage des systèmes de fichiers.

Vous êtes libre de démonter le volume source afin d'arrêter les opérations d'écriture dans ce dernier et assurer ainsi une copie en double cohérente, mais ce démontage n'est pas obligatoire. Faites preuve de la même prudence avec les opérations de copie et de mise à jour d'Instant Image 2.0 que lorsque vous exécutez la commande dd(1M) pour effectuer une copie entre périphériques bruts.

Après avoir lancé la copie ou la mise à jour, remontez les volumes ; il n'est pas nécessaire d'attendre la fin de ces opérations. En effet, vous pouvez accéder au volume cible dès que l'invite ILC réapparaît ou que vous voyez que l'opération est en cours d'exécution dans l'onglet Contrôle de la console de gestion d'Instant Image 2.0.

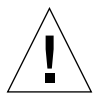

**Attention -** Avant d'exécuter les opérations d'activation, de copie et de mise à jour, interrompez la charge de travail pour les volumes maîtres et en double et démontez le volume cible.

 Ceci assure la cohérence des données ponctuelles. Remontez le volume et reprenez la charge de travail après avoir démarré l'opération d'activation, de copie ou de mise à jour ; il n'est pas nécessaire d'attendre la fin de ces opérations.

## Ajout de volumes Instant Image 2.0 au fichier de configuration du pilote Storage Volume

Avant de pouvoir activer et utiliser le logiciel Instant Image 2.0, vous devez ajouter des volumes Instant Image 2.0 au fichier de configuration du pilote Storage Volume (SV) et reconfigurer le pilote.

Vous ne pouvez pas activer et utiliser le logiciel Instant Image 2.0 avec des volumes ne faisant pas partie du fichier de configuration du pilote SV et qui n'ont pas été activés par le pilote SV. Ce dernier ajoute une simple couche de gestion des volumes au niveau du logiciel Instant Image 2.0.

### ▼ Pour ajouter des volumes Instant Image 2.0

- **1. Déterminez quels volumes vous utiliserez avec le logiciel Instant Image 2.0.**
- **2. A l'aide d'un éditeur de texte, ajoutez les volumes au fichier de configuration du pilote de Storage Volume (SV)** /etc/opt/SUNWspsv/sv.cf

Ce fichier inclut deux champs par ligne pour chaque volume : le champ du nom de ressource et le champ du mode d'accès. Séparez les champs par des espaces ou des tabulations dans le fichier.

Le champ du nom de ressource contient le nom d'un périphérique brut pour lequel le pilote SV doit être activé. *Il doit indiquer le chemin complet du noeud du périphérique brut, et non celui du noeud du périphérique de blocs.*

Le champ du mode d'accès peut prendre la valeur cache ou brut. Ce champ spécifie comment le logiciel Instant Image 2.0 accède au volume : par l'intermédiaire du cache du module Storage Cache Management ou directement par l'intermédiaire du périphérique brut.

L'exemple suivant illustre quatre périphériques maîtres et quatre périphériques en double ; deux de chaque type auront un accès direct, et les deux autres seront mis en cache.

**Remarque -** Dans l'exemple ci-après, les noms de volume sont ordonnés de la manière suivante dans le fichier : les volumes maîtres en premier, suivis des volumes en double. Cet ordre n'est pas contraignant ; vous pouvez placer les noms de volume dans un ordre quelconque.

```
# les périphériques c1t3d0s0 à master02 sont des volumes maîtres
/dev/rdsk/c1t3d0s0 cache
/dev/rdsk/c1t3d0s1 cache
/dev/vx/rdsk/master01 brut
/dev/vx/rdsk/diskgp/master01
/dev/vx/rdsk/master02 brut
/dev/vx/rdsk/diskgp/master02
#
# les périphériques c1t3d0s4 à shadow02 sont des volumes en double
/dev/rdsk/c1t3d0s4 cache
/dev/rdsk/c1t3d0s5 cache
/dev/vx/rdsk/shadow01 brut
/dev/vx/rdsk/diskgp/shadow01
/dev/vx/rdsk/shadow02 brut
/dev/vx/rdsk/diskgp/shadow02
```
- **3. Enregistrez et quittez** /etc/opt/SUNWspsv/sv.cf
- **4. A l'aide de l'utilitaire** svadm**(1SV), reconfigurez le pilote SV pour ajouter les nouveaux volumes du fichier de configuration à la couche de gestion SV.**

# **/usr/opt/SUNWesm/SUNWspsv/sbin/svadm -r**

#### Suppression de volumes

Pour supprimer les volumes de la couche SV, mettez en commentaire les volumes dans le fichier et reprenez l'Etape 4.

### Ajout de périphériques

Pour ajouter des périphériques par la suite, reprenez les étapes de la section "Pour ajouter des volumes Instant Image 2.0".

### ▼ Modification de la taille du volume de stockage

La procédure suivante permet de modifier la taille d'un volume de stockage :

**1. Si le volume fait partie d'une paire Instant Image, désactivez cette dernière dans la configuration avec le bouton Désactiver de l'écran Configuration ou exécutez cette commande :**

**iiadm -d shadow**

**2. Désactivez le volume dans la configuration SV : mettez ce volume en commentaire dans le fichier sv.cf et exécutez la commande** 

**svadm -r ou désactivez tous les périphériques avec la commande svadm -d.**

- **3. Modifiez la taille du volume.**
- **4. Réactivez le volume dans la configuration SV : supprimez la mise en commentaire du volume dans le fichier sv.cf et exécutez la commande**

**svadm -r**

**ou réactivez tous les périphériques SV avec la commande**

**svadm -e.**

**5. Réactivez la paire avec les boutons Activer paire indépendante ou Activer paire dépendante de l'écran de Configuration ou en exécutant cette commande :**

```
iiadm -e ind|dep master shadow bitmap
```
### Console de gestion de Sun StorEdge

La fenêtre console de gestion de Sun StorEdge permet d'accéder au service de gestion d'Instant Image 2.0. Cette fenêtre fournit une interface utilisateur graphique vous permettant de naviguer parmi les diverses fonctions d'Instant Image 2.0. La FIGURE 2-1 illustre la fenêtre de la console de gestion et ses éléments ; dans cette fenêtre, la zone des services de gestion d'Instant Image 2.0 se trouve à droite du volet de navigation.

### ▼ Pour démarrer la console de gestion et le logiciel Instant Image 2.0

- **1. Adoptez l'identité de superutilisateur (racine).**
- **2. Démarrez la console de gestion :**

# **/usr/opt/SUNWesm/bin/esm\_gui &**

La fenêtre de la console de gestion s'affiche. Voir la FIGURE 2-1. Le TABLEAU 2-1 décrit les différentes zones de la fenêtre.

#### **3. Double-cliquez sur le nom du serveur.**

Instant Image 2.0 s'affiche. Les onglets ne sont pas mis en évidence.

#### **4. Cliquez sur Instant Image 2.0.**

Les onglets IUG sont mis en évidence. Le logiciel Instant Image 2.0 est maintenant prêt à servir.
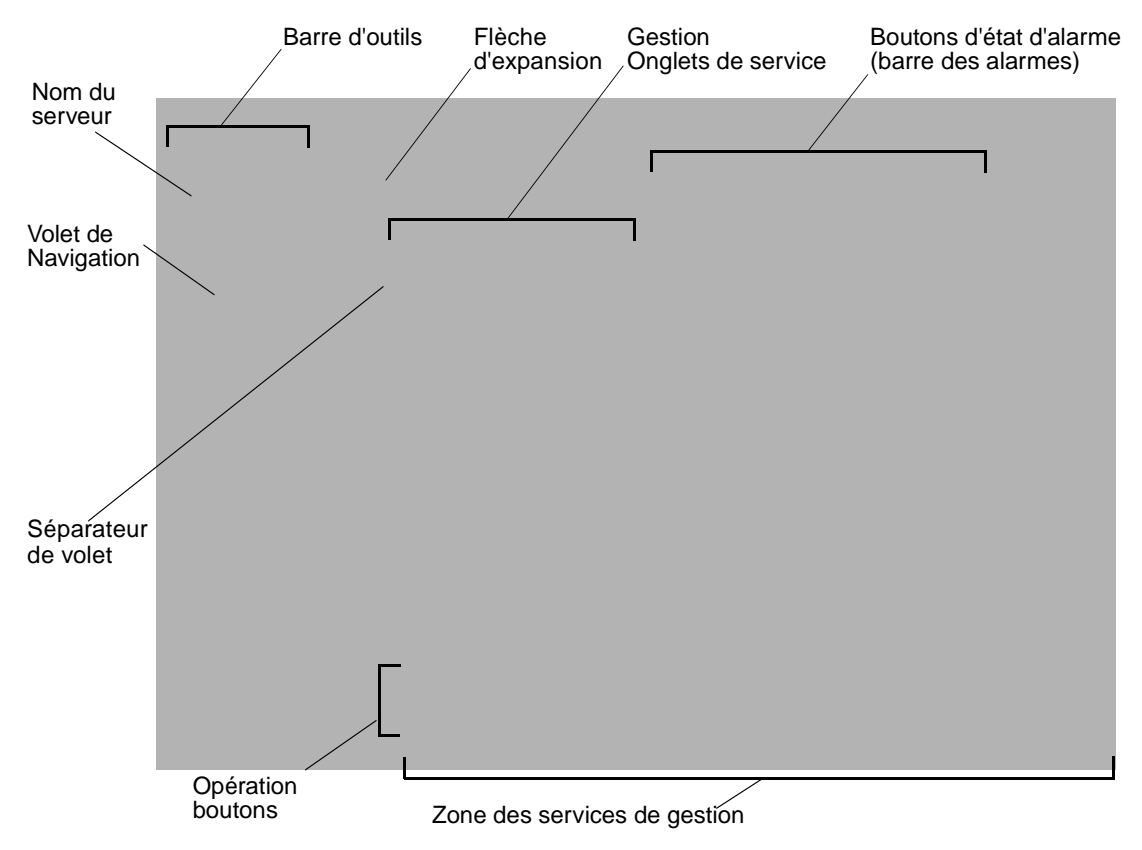

**FIGURE 2-1** La fenêtre de la console de gestion et ses éléments

| Elément                                                | <b>Description</b>                                                                                                    |
|--------------------------------------------------------|----------------------------------------------------------------------------------------------------|
| Volet de navigation                                    | Affiche le serveur exécutant la console de gestion et les services de<br>gestion de premier niveau supérieur disponibles sur ce serveur.                                                                                                    |
| Barre d'outils                                         | Permet d'afficher les visualiseurs d'alarme et de journal, ainsi que<br>les nouvelles fenêtres de la console de gestion. Voir "Barre d'outils"<br>à la page 2-9.                                                                                                    |
| Onglets Service de<br>gestion                          | Trois onglets (Santé, Contrôle et Configuration) permettant de<br>commander le logiciel Instant Image 2.0.                                                                                                    |
| Boutons d'état<br>d'alarme                             | Permet d'afficher le nombre d'alarmes actives pour un niveau<br>d'alarme en particulier. Lorsque vous cliquez sur un bouton, une<br>fenêtre contextuelle du visualiseur d'alarmes apparaît et vous<br>donne des détails sur les alarmes. Les fonctions d'alarme ne sont<br>pas utilisées avec la version Bêta d'Instant Image 2.0. |
| Zone des services de<br>gestion d'Instant<br>Image 2.0 | Affiche les volumes maîtres et en double Instant Image 2.0.                                                                                                    |
| Boutons d'opération                                    | Selon l'onglet de service de gestion de Sun StorEdge sélectionné, ces<br>boutons permettent de commander ou de configurer le logiciel<br>Instant Image 2.0. Par exemple, l'onglet de configuration et les<br>boutons qu'il contient servent à activer et à désactiver les ensembles<br>de volumes Instant Image 2.0.               |
| Séparateur de volets                                   | Permet de régler la largeur du volet.                                                                                                    |
| Flèches d'expansion                                    | Permettent d'augmenter ou de réduire la taille du volet en cliquant<br>sur la souris.                                                                                                    |

**TABLEAU 2-1** La console de gestion et les éléments de la fenêtre Instant Instant Image 2.0

### Redimensionnement de la fenêtre et des volets de la console de gestion

Vous pouvez redimensionner la fenêtre et les volets de la console de gestion, ce qui en facilite la consultation.

▼ Pour redimensionner la fenêtre de la console de gestion

- **1. Placez le curseur sur le bord de la fenêtre et appuyez sur le bouton gauche de la souris.**
- **2. Déplacez le curseur pour redimensionner la fenêtre puis relàchez le bouton.**

Si la taille de la fenêtre ne permet pas d'afficher toute l'information, cliquez sur les barres de défilement vertical et horizontal de la fenêtre.

- **3. Pour agrandir au maximum la fenêtre, appuyez sur le bouton d'agrandissement dans le coin supérieur droit de la fenêtre.**
- ▼ Pour redimensionner un volet
	- **1. Placez le curseur sur le séparateur de volet et appuyez sur le bouton gauche de la souris.**
	- **2. Déplacez le séparateur vers la droite ou la gauche afin de redimensionner le volet.**
	- 3. Vous pouvez également cliquer sur les flèches d'expansion situées dans la **partie supérieure des séparateurs.**

### Barre d'outils

Le TABLEAU 2-2 décrit la barre d'outils.

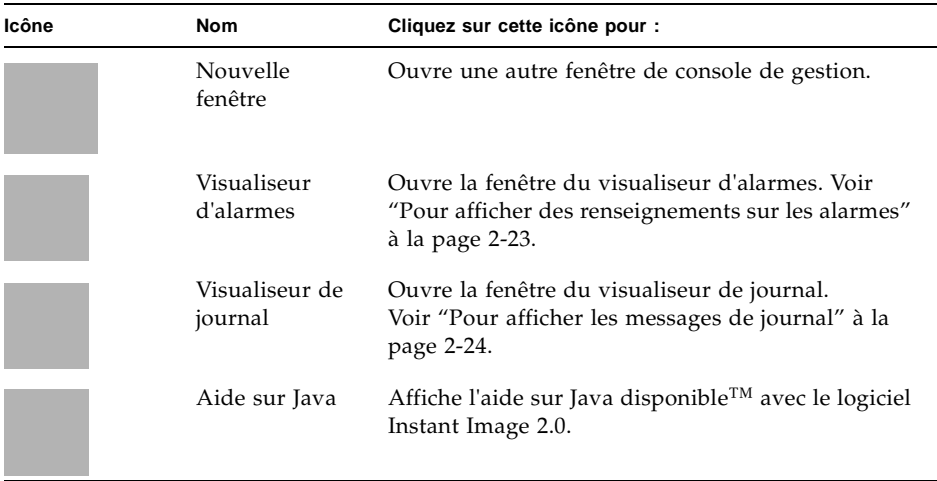

**TABLEAU 2-2** Icônes de la barre d'outils de la console de gestion

# Onglet Configuration : Création et activation d'ensembles de volumes

L'onglet Configuration permet de créer des ensembles de volumes et d'activer le logiciel Instant Image 2.0. Cette procédure comporte trois étapes :

- 1. Configuration des volumes utilisés par le logiciel Instant Image 2.0 dans le pilote Storage Volume. Voir "Ajout de volumes Instant Image 2.0 au fichier de configuration du pilote Storage Volume" à la page 2-3.
- 2. Choix des ensembles de volumes maîtres et en double. Voir ci-dessous.
- 3. Activation du logiciel Instant Image 2.0 pour chaque ensemble de volumes. Voir "Pour activer les ensembles de volumes Instant Image 2.0" à la page 2-11

### ▼ Pour choisir les ensembles de volumes maîtres et en double

- **1. Dans le volet de navigation, développez la vue des services de gestion en cliquant sur l'icône de nom du serveur illustré à la** FIGURE 2-2 **ou en double-cliquant sur le dossier.**
- **2. Cliquez sur Instant Image 2.0 pour le mettre en évidence.**
- **3. Cliquez sur l'onglet Configuration.**

La liste des candidats maîtres apparaît. Ce volet répertorie tous les volumes définis dans sv.cf, qui ne sont pas utilisés par Instant Image 2.0.

**4. Choisissez un volume maître et cliquez sur celui-ci pour le sélectionner.**

La liste des volumes en double admissibles apparaît dans le volet Liste des candidats en double. Veuillez noter que cette liste n'affiche que les volumes en double dont la taille, exprimée en Mo, est égale ou supérieure à celle du volume maître sélectionné.

**5. Pour former une paire avec le volume maître, choisissez un volume en double et cliquez sur celui-ci pour le sélectionner.**

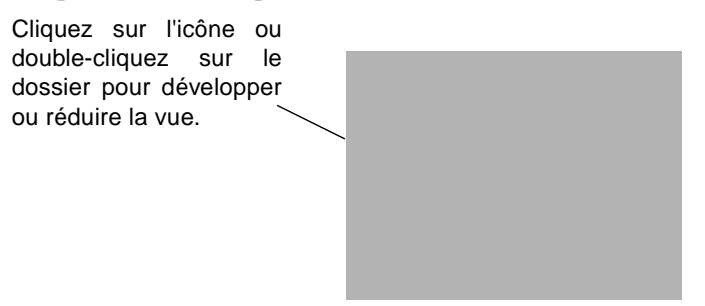

**FIGURE 2-2** Développement de la vue des services de gestion

# ▼ Pour activer les ensembles de volumes Instant Image 2.0

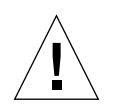

**Attention -** Avant d'exécuter les opérations d'activation, de copie et de mise à jour, interrompez la charge de travail pour les volumes maîtres et en double et démontez le volume cible.

Ceci assure la cohérence des données ponctuelles. Remontez le volume et reprenez la charge de travail après avoir démarré l'opération d'activation, de copie ou de mise à jour.

**Remarque -** Si le cylindre par défaut de la partition du disque contenant le volume en double débute à 0, sachez qu'Instant Image écrase les informations sur le label et le format du disque lorsque sont effectuées des opérations d'activation et de copie intégrale du volume. Pour éviter de perdre ces données, vous devez exclure le cylindre par défaut au moment de créer une partition du disque.

#### **1. Démontez le volume en double.**

**2. Cliquez sur un bouton Activer mode correspondant au fonctionnement souhaité d'Instant Image 2.0 avec cet ensemble de volumes. Voir la** FIGURE 2-3**.**

Vous pouvez activer le logiciel Instant Image 2.0 pour les ensembles de volumes dans l'un ou l'autre des modes suivants :

- Le bouton Activer paire indépendante copie intégralement les données du volume maître dans le volume en double.
- Le bouton Activer paire dépendante crée une vue ponctuelle qui dépend du volume maître, accessible au moyen du volume en double.

Chapitre 1 décrit les différences entre les volumes indépendants et dépendants. Voir "Le volume en double" à la page 1-5.

#### **3. Montez le volume en double.**

**Remarque -** L'IUG de service de gestion d'Instant Image 2.0 crée automatiquement un volume bitmap de la bonne taille lorsque vous activez un ensemble de volumes ; ce volume bitmap se trouve dans le répertoire /etc/opt/SUNWiims/bm/. Voir "Exigences de taille du volume bitmap Instant Image 2.0" à la page 1-7.

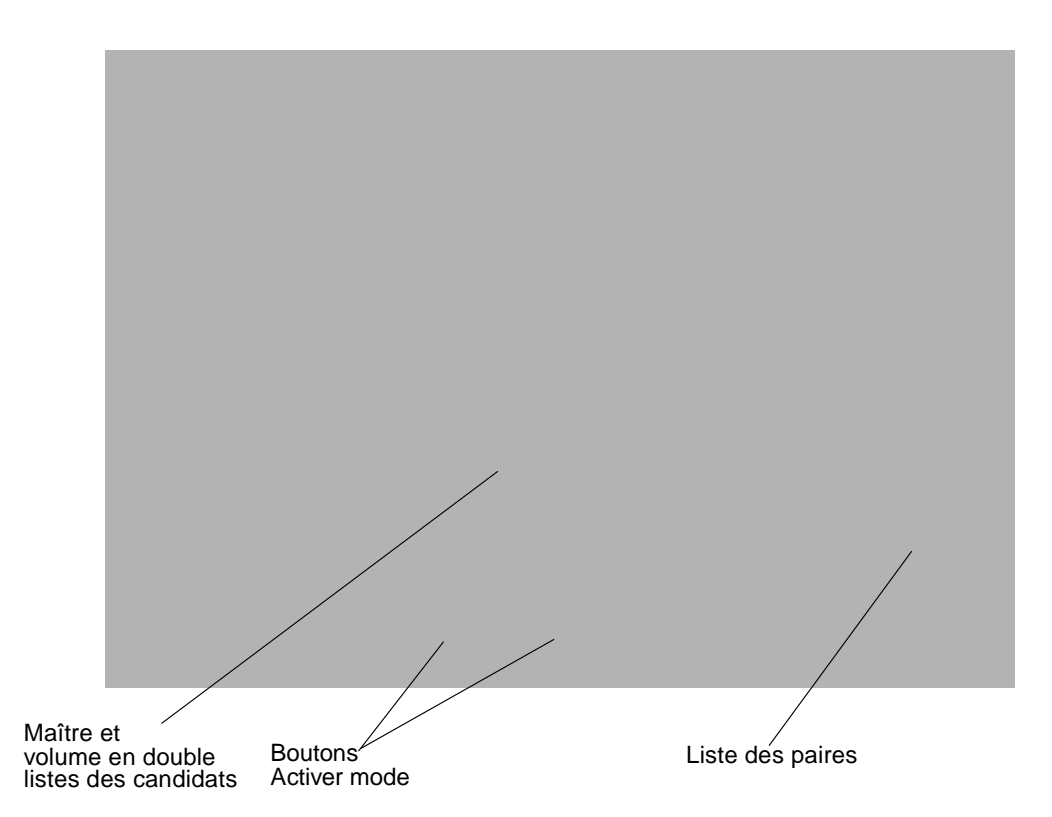

**FIGURE 2-3** Choix des ensembles de volumes et activation du logiciel Instant Image 2.0

# ▼ Pour désactiver le logiciel Instant Image 2.0

Le bouton Désactiver paire désactive les volumes maîtres et en double dans l'ensemble de volumes. Désactivez le logiciel Instant Image 2.0 pour remettre les volumes maîtres et en double dans le pool de volumes disponibles.

**Remarque -** Si vous abandonnez une opération de copie ou de mise à jour d'un ensemble de volumes et tentez ensuite de désactiver ce dernier, l'opération de désactivation échoue. A cause de cette interruption, l'opération n'est pas terminée, et le volume cible devient une copie dépendante du volume source.

Pour désactiver avec succès une paire de volumes après avoir abandonné sa copie ou sa mise à jour,

 exécutez de nouveau l'opération de copie ou de mise à jour et désactivez ensuite la paire.

Avant de désactiver le logiciel Instant Image 2.0 pour un ensemble de volumes en cours de copie ou de mise à jour, attendez la fin de ces opérations et exécutez ensuite la commande de désactivation.

Pour désactiver le logiciel Instant Image 2.0 pour un ensemble de volumes :

#### **1. Cliquez sur l'onglet Configuration et sélectionnez un ensemble de volumes dans la liste des paires.**

2. Si vous avez initialement employé le bouton Activer paire dépendante pour la paire sélectionnée, créant ainsi un volume en double dépendant, démontez le volume en double.

Si vous avez initialement employé le bouton Activer paire indépendante pour la paire sélectionnée, passez à l'Etape 3.

#### **3. Cliquez sur le bouton Désactiver paire.**

Si vous avez initialement employé le bouton Activer paire dépendante pour la paire sélectionnée, créant ainsi un volume en double dépendant, l'opération de désactivation invalide le volume en double. Un volume en double dépendant désactivé ne contient pas forcément des données valides.

Si vous avez initialement employé le bouton Activer paire indépendante pour la paire sélectionnée, les données du volume en double contiennent les mêmes données qu'avant sa désactivation (si aucune écriture n'a eu lieu). Les utilisateurs peuvent accéder aux volumes maîtres et en double, car ce sont à présent des copies ponctuelles autonomes.

# ▼ Pour modifier le répertoire bitmap par défaut

Le choix d'un nouveau répertoire peut par exemple être nécessaire lorsque le répertoire initial est plein.

● **Cliquez sur le bouton Configuration bitmap pour changer l'emplacement de stockage du fichier bitmap du groupe de volumes.**

**Remarque -** Assurez-vous que le fichier bitmap est placé dans le système de fichiers racine (/) ou /usr. Assurez-vous également que le volume bitmap se trouve dans un volume ou un système de fichiers mis en miroir. Par contre, vous pouvez le placer dans tout répertoire que vous ne prévoyez pas de démonter.

# Onglet Contrôle : Exécution des opérations d'Instant Image 2.0

L'onglet Contrôle permet d'accéder à la zone des services de gestion et d'exécuter diverses opérations sur les ensembles de volumes maîtres et en double activés. Voir la FIGURE 2-4.

● **Cliquez sur les flèches d'expansion pour afficher les informations dans les zones Informations sur les paires et Activités.**

![](_page_44_Figure_3.jpeg)

**FIGURE 2-4** Onglet Contrôle d'Instant Image 2.0

### Zones d'informations sur le volume

L'onglet Contrôle affiche également les informations sur les volumes, telles que décrites dans le TABLEAU 2-3. Voir "Pour afficher des renseignements supplémentaires sur les volumes : Options de la table" à la page 2-26 pour des renseignements sur l'affichage plus détaillé de l'état des ensembles de volumes.

![](_page_45_Picture_157.jpeg)

**TABLEAU 2-3** Informations sur les ensembles de volumes dans les onglets Contrôle et Santé

| Zone     | Catégorie d'informations | <b>Description</b>                                                                                                    |
|----------|--------------------------|----------------------------------------------------------------------------------------------------|
|          | Type                     | Le type d'ensemble de volumes<br>Instant Image 2.0, tel que spécifié<br>au moment de l'activation de la<br>paire. Ce champ peut prendre les<br>valeurs Dépendant ou<br>Indépendant.                                                                                                    |
| Activité | Etat                     | Etat de la dernière opération<br>exécutée sur l'ensemble de<br>volumes sélectionné. Ce champ<br>peut prendre les valeurs Normal,<br>Erreur ou Dégradé. Ces valeurs se<br>définissent comme suit :<br>• Normal ; aucune erreur ne s'est<br>produite pendant la dernière<br>opération.<br>• Erreur ; une erreur s'est<br>produite pendant la dernière<br>opération, mais la paire demeure<br>opérationnelle.<br>• Dégradé ; une erreur fatale s'est<br>produite, et la paire n'est plus<br>opérationnelle.<br>Si l'état est Erreur ou Dégradé,<br>exécutez à nouveau la dernière<br>opération. Ceci pourrait éliminer<br>la condition d'erreur. |
|          | Pourcentage terminé      | Pourcentage terminé de la<br>dernière opération exécutée.                                                                                                    |

**TABLEAU 2-3** Informations sur les ensembles de volumes dans les onglets Contrôle et Santé

# ▼ Pour copier et mettre à jour un volume

**Attention -** Avant d'exécuter les opérations d'activation, de copie et de mise à jour, interrompez la charge de travail pour les volumes maîtres et en double et démontez le volume cible.

Ceci assure la cohérence des données ponctuelles. Remontez le volume et reprenez la charge de travail après avoir démarré l'opération d'activation, de copie ou de mise à jour.

**Remarque -** Si le cylindre par défaut de la partition du disque contenant le volume en double débute à 0, sachez qu'Instant Image écrase les informations sur le label et le format du disque lorsque sont effectuées des opérations d'activation et de copie intégrale du volume. Pour éviter de perdre ces données, vous devez exclure le cylindre par défaut au moment de créer une partition du disque.

**1. Sélectionnez un ensemble de volumes dans la zone des ensembles de volumes.**

#### **2. Cliquez sur l'un des boutons d'opération.**

TABLEAU 2-4 décrit ces boutons.

| <b>Bouton</b>            | Cliquez sur ce bouton pour                                                                                                    |
|--------------------------|----------------------------------------------------------------------------------------------------|
| Actualiser le<br>double  | Effectue une copie incrémentielle ponctuelle du volume maître dans le<br>volume en double. Cette commande assure la resynchronisation rapide<br>du volume en double, créant ainsi une copie incrémentielle du volume<br>maître. La mise à jour copie tous les segments de 32 ko identifiés<br>comme différents entre les volumes maîtres et en double. Elle ne copie<br>pas toutes les données du volume maître, mais uniquement les données<br>qui ont changé. |
|                          | Pendant que les données sont copiées du maître dans le double, le<br>volume en double est une copie dépendante du volume maître.                                                                                                    |
| Actualiser le<br>maître  | Effectue une copie ponctuelle incrémentielle du volume en double dans le<br>volume maître. Ce bouton assure la resynchronisation rapide du volume<br>maître, créant ainsi une copie incrémentielle du volume en double.<br>La mise à jour copie tous les segments de 32 ko identifiés comme<br>différents entre les volumes en double et maîtres.                                                                                                    |
|                          | Pendant que les données sont copiées du double dans le maître, le<br>volume maître est une copie dépendante du volume en double.                                                                                                    |
| Copier dans le<br>double | Effectue une copie indépendante ponctuelle du volume maître dans le<br>volume en double. Toutes les données du volume maître sont écrites<br>dans le volume en double. Utilisez ce bouton pour synchroniser les<br>volumes maîtres et en double ; c'est-à-dire, pour faire correspondre les<br>données de chaque volume.                                                                                                    |
|                          | Pendant que les données sont copiées du maître dans le double, le<br>volume en double est une copie dépendante du volume maître.                                                                                                    |
|                          | Si la copie intégrale du volume n'est pas nécessaire, cliquez sur le<br>bouton Actualiser dans le double.                                                                                                    |
| Copier dans le<br>maître | Effectuez une copie indépendante ponctuelle du volume en double<br>dans le volume maître. Ce bouton copie toutes les données du volume<br>en double dans le volume maître. Utilisez ce bouton pour synchroniser<br>les volumes maîtres et en double ; c'est-à-dire, pour faire correspondre<br>les données de chaque volume.                                                                                                    |
|                          | Pendant que les données sont copiées du double dans le maître, le<br>volume maître est une copie dépendante du volume en double.                                                                                                    |
|                          | Si la copie intégrale du volume n'est pas nécessaire, cliquez sur le<br>bouton Actualiser dans le maître.                                                                                                    |
| Abandonner               | Abandonner toute opération de copie ou de mise à jour d'Instant Image<br>2.0 pour l'ensemble de volumes Instant Image 2.0. Après l'abandon, la<br>mise à jour ou la copie du volume cible est incomplète. Le volume cible<br>est maintenant une copie dépendante du volume source. Pour<br>resynchroniser les volumes, exécutez de nouveau l'opération de mise à<br>jour ou de copie.                                                                           |
|                          | Pour effectuer une nouvelle copie ponctuelle, cliquez le bouton<br>d'opération que vous avez initialement employé.                                                                                                    |

**TABLEAU 2-4** Boutons d'opération Copier et Actualiser

### ▼ Pour suspendre et reprendre un volume

- **1. Sélectionnez un ensemble de volumes dans la zone des ensembles de volumes.**
- **2. Cliquez sur le bouton Suspendre ou Reprendre selon le résultat souhaité.**

TABLEAU 2-5 décrit ces boutons.

![](_page_49_Picture_4.jpeg)

**Attention - N'écrivez pas dans des volumes maîtres ou en double suspendus.** En effet, si vous écrivez dans des volumes Instant Image 2.0 suspendus, il est certain que vous détruirez l'intégrité de leurs données.

**TABLEAU 2-5** Boutons d'opération Suspendre et Reprendre

![](_page_49_Picture_100.jpeg)

| <b>Bouton</b>  | Cliquez sur ce bouton pour                                                                                                    |
|----------------|----------------------------------------------------------------------------------------------------|
| Suspendre tout | Interrompt les opérations du logiciel Instant Image 2.0 pour tous les<br>volumes activés pour enregistrer l'état dans le bitmap associé. Ce<br>bouton permet de suspendre temporairement le logiciel Instant Image<br>2.0 pour tous les volumes activés, sans toutefois le désactiver. Il est<br>impossible d'effectuer des opérations de copie ou de mise à jour<br>pendant que les volumes sont suspendus.                                      |
|                | En cas d'arrêt du système, le logiciel Instant Image 2.0 suspend tous les<br>ensembles de volumes activés. Après l'initialisation du système et le<br>démarrage du logiciel Instant Image 2.0, celui-ci reprend tous les<br>ensembles de volumes.                                                                                                    |
| Reprendre tout | Poursuit les opérations d'Instant Image 2.0 pour tous les ensembles de<br>volumes sélectionnés suspendus, en employant l'état enregistré dans le<br>bitmap associé. Après avoir cliqué sur le bouton Reprendre, vous pouvez<br>exécuter des opérations d'Instant Image 2.0 sur les volumes. En outre, le<br>bouton Reprendre tout poursuit toute opération de copie ou de mise à<br>jour en cours lors de la suspension des ensembles de volumes. |
| Réinitialiser  | Si un volume est hors ligne, utilisez ce bouton pour le remettre en ligne.                                                                                                    |

**TABLEAU 2-5** Boutons d'opération Suspendre et Reprendre

# Onglet Santé : Obtention de l'état des volumes

L'onglet Santé a une apparence similaire à l'onglet Contrôle, mais ne possède pas de boutons d'opération (voir la FIGURE 2-5). Il présente des renseignements sur l'état des volumes, décrits dans le TABLEAU 2-3.

● **Cliquez sur les flèches d'expansion pour afficher les informations dans les zones Informations sur les paires et Activités.**

Voir "Pour afficher des renseignements supplémentaires sur les volumes : Options de la table" à la page 2-26 pour des renseignements sur l'affichage plus détaillé de l'état des ensembles de volumes.

**FIGURE 2-5** Onglet Santé d'Instant Image 2.0

# Affichage des informations sur les alarmes, les journaux et les volumes

La console de gestion comporte deux visualiseurs permettant d'afficher les messages d'alarme et de journal générés par le logiciel assurant les services de gestion :

- Visualiseur d'alarmes
- Visualiseur de journal

Le logiciel Instant Image 2.0 inclut un bouton appelé Options de tableau. Ce bouton vous permet de personnaliser l'affichage des informations dans la zone des ensembles de volumes.

### ▼ Pour afficher des renseignements sur les alarmes

**Remarque -** La version Bêta d'Instant Image 2.0 ne génère pas d'alarmes ; par conséquent, vous ne pourrez voir d'informations relatives aux alarmes d'Instant Image 2.0 dans cette fenêtre.

La barre des alarmes affiche le sommaire des alarmes pour tout service de gestion Sun StorEdge installé. Les alarmes sont triées en cinq niveaux :

- Elevé—nombre d'alarmes critiques
- Moyen—nombre d'alarmes d'avertissement
- Faible—nombre d'alarmes à basse priorité ou servant à informer
- Panne—nombre d'alarmes signalant des systèmes ou des éléments qui ne répondent pas
- Inconnu—nombre d'alarmes relatives à des éléments inconnus

Pour afficher des renseignements supplémentaires sur les alarmes :

**1. Cliquez sur l'un des boutons d'état d'alarme de la barre des alarmes comme l'illustre la** FIGURE 2-1 **ou sur le bouton du visualiseur d'alarmes dans la barre d'outils.**

La fenêtre du visualiseur d'alarmes s'affiche comme dans la FIGURE 2-6. Toutes les informations sur les alarmes associées au niveau de gravité sélectionné s'affichent.

![](_page_53_Picture_0.jpeg)

**FIGURE 2-6** Fenêtre du visualiseur d'alarmes

- **2. Cliquez sur Autres options de filtre pour afficher des renseignements comme la gravité de l'alarme, la date de début et la date de fin, selon le filtre sélectionné.**
- **3. Cliquez sur la boîte Catégorie, entrez** Instant Image 2.0 **dans le champ Catégorie et cliquez sur Appliquer le filtre.**

La fenêtre affiche tous les messages d'alarme relatifs aux opérations d'Instant Image 2.0.

**4. Après avoir défini les options de filtre comme la catégorie ou la date de début, cliquez sur le bouton Appliquer le filtre pour afficher les changements. Pour afficher automatiquement les changements résultant du filtre, cliquez sur la boîte Appliquer automatiquement.**

### ▼ Pour afficher les messages de journal

Le logiciel Instant Image 2.0 consigne un événement pour chaque opération effectuée, y compris celles qui ont échoué. Le visualiseur de journal permet d'afficher ces messages de journal. Voir la FIGURE 2-7.

#### **1. Cliquez sur le bouton Visualiseur de journal sur la barre d'outils.**

La fenêtre du visualiseur de journal s'affiche.

**2. Cliquez sur le bouton Suivant pour mettre à jour le visualiseur et afficher les messages générés depuis la dernière consultation du visualiseur de journal.**

Cette fenêtre vous permet de rechercher un message particulier selon le texte qu'il contient ou la valeur spécifiée dans le champ Catégorie.

- **3. Cliquez sur Autres options de filtre.**
- **4. Cliquez sur la boîte Catégorie, entrez** Instant Image 2.0 **dans le champ Catégorie et cliquez sur Appliquer le filtre.**

La fenêtre affiche tous les messages de journal relatifs aux opérations d'Instant Image 2.0.

**5. Cliquez sur la boîte Message, entrez le texte du message puis cliquez sur Appliquer le filtre.**

La fenêtre affiche les messages de journal contenant le texte entré.

**6. Après avoir défini les options de filtre comme la catégorie ou la date de début, cliquez sur le bouton Appliquer le filtre pour afficher les changements. Pour afficher automatiquement les changements résultant du filtre, cliquez sur la boîte Appliquer automatiquement.**

![](_page_54_Picture_8.jpeg)

**FIGURE 2-7** Fenêtre du visualiseur de journal

### ▼ Pour afficher des renseignements supplémentaires sur les volumes : Options de la table

Les onglets Santé et Contrôle comportent le bouton Options de la table. Ce bouton vous permet de choisir et de consulter les informations sur les paires, la synchronisation et les activités, dans un tableau récapitulatif. Les informations sont affichées dans la zone Ensembles de volumes.

#### **1. Cliquez sur le bouton Options de la table.**

La fenêtre Options du tableau s'affiche. Les options Nom de maître et Nom du double sont toujours affichées. Les options Opération, Etat et Progrès s'affichent également par défaut.

TABLEAU 2-6 décrit chacune de ces options.

![](_page_55_Picture_5.jpeg)

**FIGURE 2-8** Fenêtre Options du tableau

#### **2. Cliquez sur l'option désirée puis sur OK.**

La zone Ensembles de volumes affiche alors les informations que vous avez sélectionnées.

Pour développer ou réduire le tableau, cliquez sur les flèches d'expansion sur la barre entre les zones Ensembles de volumes et Informations sur les paires. Vous pouvez également redimensionner le tableau en faisant glisser la barre avec la souris. La FIGURE 2-9 illustre un exemple de fenêtre.

![](_page_56_Picture_0.jpeg)

#### **FIGURE 2-9** Exemple de fenêtre avec Options du tableau activées

![](_page_56_Picture_83.jpeg)

**TABLEAU 2-6** Cases à cocher de la fenêtre Options du tableau

| Option  | Informations affichées                                                                                           |
|---------|----------------------------------------------------------------------------------------------------|
| Type    | Le type d'ensemble de volumes (Indépendant ou Dépendant) selon<br>le mode d'activation de l'ensemble de volumes. |
| Etat    | L'état courant de l'ensemble de volumes.                                                                         |
| Progrès | Le pourcentage terminé de toute opération de copie ou de mise à<br>jour.                                         |

**TABLEAU 2-6** Cases à cocher de la fenêtre Options du tableau

# L'interface de ligne de commande

Ce chapitre décrit comment démarrer le shell d'interface de ligne de commande (ILC) d'Instant Image 2.0 et présente la syntaxe des commandes ILC.

L'ILC d'Instant Image 2.0 vous permet d'exécuter les mêmes opérations que permet le service de gestion Instant Image 2.0 de la console de gestion de Sun StorEdge décrit au Chapitre 2. L'ILC d'Instant Image 2.0 s'avère utile lorsque vous créez des scripts pour les opérations d'Instant Image 2.0 ou que vous exécutez ces dernières à partir d'un terminal.

**Remarque -** Ce guide est destiné aux administrateurs système expérimentés qui sont responsables de l'environnement d'exploitation Solaris et des systèmes d'unités de stockage connexes. Vous devez adopter l'identité d'utilisateur racine ou de superutilisateur pour utiliser le logiciel Instant Image 2.0.

- "Avant d'utiliser le logiciel Instant Image 2.0" à la page 3-3
- "Compatibilité de l'ILC" à la page 3-4
- "Utilisation de l'ILC" à la page 3-5
- "Sommaire des commandes" à la page 3-6
- "Activation du logiciel Instant Image 2.0" à la page 3-9
- "Désactivation du logiciel Instant Image 2.0" à la page 3-11
- "Mise à jour du volume en double" à la page 3-13
- "Copie du volume maître dans le volume en double" à la page 3-14
- "Mise à jour du volume maître" à la page 3-16
- "Copie du volume en double dans le volume maître" à la page 3-18
- "Abandon d'une opération de copie ou de mise à jour" à la page 3-20
- "Attente de la fin de la copie ou de la mise à jour" à la page 3-21
- "Suspension d'un volume" à la page 3-22
- "Suspension de tous les volumes" à la page 3-23
- "Reprise d'un volume suspendu" à la page 3-24
- "Reprise de tous les volumes suspendus" à la page 3-25
- "Affichage de l'état de la paire de volumes" à la page 3-26
- "Affichage du bitmap de la paire de volumes" à la page 3-27
- "Réinitialisation d'un volume" à la page 3-28

# Avant d'utiliser le logiciel Instant Image 2.0

Avant d'utiliser le logiciel Instant Image 2.0 :

- 1. Voir "Sommaire des tàches : Pour commencer" à la page 1-10.
- 2. Créez des volumes logiques avec l'utilitaire svadm(1SV) du pilote Storage Volume (SV). Voir "Ajout de volumes Instant Image 2.0 au fichier de configuration du pilote Storage Volume" à la page 2-3.
- 3. Démontez le volume cible créé avec les opérations de copie et de mise à jour d'Instant Image 2.0 pour prévenir le blocage des systèmes de fichiers.

Vous êtes libre de démonter le volume source afin d'arrêter les opérations d'écriture dans ce dernier et assurer ainsi une copie en double cohérente, mais ce démontage n'est pas obligatoire. Faites preuve de la même prudence avec les opérations de copie et de mise à jour d'Instant Image 2.0 que lorsque vous exécutez la commande dd(1M) pour effectuer une copie entre périphériques bruts.

Après avoir lancé la copie ou la mise à jour, remontez les volumes ; il n'est pas nécessaire d'attendre la fin de ces opérations. En effet, vous pouvez accéder au volume cible dès que l'invite ILC réapparaît ou que vous voyez que l'opération est en cours d'exécution dans l'onglet Contrôle de la console de gestion d'Instant Image 2.0.

![](_page_60_Picture_7.jpeg)

**Attention -** Avant d'exécuter les opérations d'activation, de copie et de mise à jour, interrompez la charge de travail pour les volumes maîtres et en double et démontez le volume cible.

 Ceci assure la cohérence des données ponctuelles. Remontez le volume et reprenez la charge de travail après avoir démarré l'opération d'activation, de copie ou de mise à jour ; il n'est pas nécessaire d'attendre la fin de ces opérations.

# Consultation des pages de manuel d'Instant Image 2.0

● **Pour consulter la page de manuel** iiadm**(1M) de l'ancienne ILC d'Instant Image, tapez :**

# **man -M /usr/opt/SUNWesm/SUNWii/man iiadm**

● **Pour consulter les pages de manuel de service de gestion d'Instant Image 2.0, tapez :**

# **man -M /usr/opt/SUNWesm/SUNWiimsu/man** *nom\_page\_man*

où *nom\_page\_man* est remplacé par iiadm, ii\_control, ii\_config ou ii health.

# Compatibilité de l'ILC

L'ILC d'Instant Image 2.0 est compatible avec l'ancienne ILC SUNWii installée avec l'ensemble. Consultez la page de manuel iiadm(1M) pour de plus amples renseignements sur l'interface de ligne de commande SUNWii. Voir également la section "Consultation des pages de manuel d'Instant Image 2.0" à la page 3-4.

**Remarque -** Les fichiers script créés avec les commandes SUNWii i iadm(1M) sont compatibles avec l'ILC d'Instant Image 2.0. Cependant, assurez-vous de spécifier le nom du volume en double de la paire de volumes lorsque vous exécutez les commandes de copie ou de mise à jour.

**Remarque -** La commande iiadm permettant d'afficher l'état des volumes doit respecter la syntaxe suivante : iiadm -i {all | *volume\_double*} Sélectionnez le mot-clé all pour afficher l'état de tous les volumes ou le mot-clé *volume\_double* pour afficher l'état de la paire de volumes du volume en double associé.

De plus, la commande iiadm -o *volume* est non valide.

# Utilisation de l'ILC

On peut utiliser l'ILC de trois façons pour exécuter les commandes :

- Par l'intermédiaire d'un fichier script, existant ou nouveau, qui utilise la commande iiadm (consultez la page de manuel iiadm(1M) à ce sujet).
- Par l'intermédiaire d'une commande unique, exécutée à partir de l'invite de l'utilisateur racine, ou d'un groupe de commandes exécutées à partir d'un fichier script semblable aux exemples suivants ::

# **/usr/opt/SUNWesm/bin/esm\_cli -e "InstantImage/health -s -a"**

ou

```
/usr/opt/SUNWesm/bin/esm_cli -e "InstantImage/control -u -S /dev/rdsk/c1t3d0s4"
/usr/opt/SUNWesm/bin/esm_cli -e "InstantImage/control -w /dev/rdsk/c1t3d0s4"
/usr/opt/SUNWesm/bin/esm_cli -e "InstantImage/health -s /dev/rdsk/c1t3d0s4"
```
■ Par l'intermédiaire d'une commande unique, exécutée à partir du shell d'Instant Image 2.0, comme dans l'exemple suivant :

```
[1] sx> health -status -a
```
**Remarque -** Si vous avez entré une commande de manière incorrecte ou qu'une erreur est générée dans le shell d'Instant Image 2.0, le shell vous renvoie à l'invite système de Solaris.

# ▼ Pour démarrer le shell de l'interface de ligne de commande

- **1. Adoptez l'identité de superutilisateur (racine).**
- **2. Entrez dans le shell de l'ILC en tapant :**

```
# /usr/opt/SUNWesm/bin/esm_cli
[1] sx> cd InstantImage
\lceil 2 \rceil sx>
```
# Sommaire des commandes

Vous pouvez utiliser trois commandes dans le shell de l'ILC d'Instant Image. Ces commandes correspondent aux onglets de service de gestion de l'IUG d'Instant Image 2.0, décrits au Chapitre 2:

- config—use permet d'activer et de désactiver les paires de volumes
- control-use permet d'exécuter la plupart des opérations d'Instant Image 2.0, telles que la copie ou la mise à jour des volumes
- health–use permet d'afficher les informations sur les paires de volumes et l'état de ces dernières

TABLEAU 3-1 résume les diverses commandes. Chaque commande comporte l'argument -h qui permet d'afficher une courte description de la syntaxe employée avec la commande. Vous pouvez également consulter les pages de manuel ii\_config(1M), ii\_control(1M) et ii\_health(1M).

**Remarque -** Vous devez toujours spécifier le volume en double de la paire de volumes lorsque vous exécutez les commandes control ou health.

![](_page_63_Picture_232.jpeg)

#### **TABLEAU 3-1** Commandes ILC d'Instant Image 2.0

![](_page_64_Picture_235.jpeg)

#### **TABLEAU 3-1** Commandes ILC d'Instant Image 2.0

| <b>Opération d'Instant</b><br>Image 2.0    | Commande et argument                     | <b>Description</b>                                                                                                    | Information<br>s détaillées |
|--------------------------------------------|------------------------------------------|----------------------------------------------------------------------------------------------------|-----------------------------|
| Affiche l'état.                            | {volume_double   -<br>health -s<br>$a\}$ | Affiche l'état de la paire de volumes<br>Instant Image contenant le volume en<br>double spécifié qui est actuellement<br>activé ou suspendu. L'argument -a<br>permet d'afficher l'état de toutes les<br>paires de volumes Instant Image. | page $3-26$                 |
| Affiche le<br>contenu du<br>volume bitmap. | health -b volume double                  | Affiche en entier les tableaux bitmap<br>pour le volume en double spécifié.                                                                                                    | page 3-27                   |
| Met une paire de<br>volumes en<br>ligne.   | control -R volume double                 | Remet en ligne un volume mis hors<br>ligne.                                                                                                    | page 3-28                   |

**TABLEAU 3-1** Commandes ILC d'Instant Image 2.0

# Activation du logiciel Instant Image 2.0

![](_page_66_Picture_1.jpeg)

**Attention -** Avant d'exécuter les opérations d'activation, de copie et de mise à jour, interrompez la charge de travail pour les volumes maîtres et en double et démontez le volume cible.

 Ceci assure la cohérence des données ponctuelles. Remontez le volume et reprenez la charge de travail après avoir démarré l'opération d'activation, de copie ou de mise à jour.

**Remarque -** Si le cylindre par défaut de la partition du disque contenant le volume en double débute à 0 et constitue le premier cylindre du disque, Instant Image 2.0 écrase les informations sur le label et le format du disque lorsque sont effectuées des opérations d'activation et de copie intégrale du volume. Pour éviter de perdre ces données, vous devez exclure le cylindre par défaut au moment de créer une partition du disque.

La commande d'activation démarre le logiciel Instant Image 2.0 pour les volumes maîtres et en double spécifiées et crée une copie, ou vue, du volume maître.

L'argument -b *volume\_bitmap* est facultatif. Si vous ne spécifiez pas le volume des tableaux bitmap servant à indiquer les différences entre les volumes maîtres et en double, Instant Image 2.0 crée un volume par défaut semblable pour la paire de volumes dans le répertoire

/etc/opt/SUNWiims/bm/. Utilisez l'argument pour spécifier un emplacement autre que celui qui a été créé par défaut.

![](_page_66_Figure_8.jpeg)

# Syntaxe

config [-e|-enable] -t {ind|dep} -m *volume\_maître* -s *volume\_double* [-b *volume\_bitmap*]

#### Arguments

- -t ind Mode indépendant ; copie toutes les données du volume maître dans le volume en double.
- -t dep Mode dépendant ; crée une vue ponctuelle dépendante du volume maître, accessible par l'intermédiaire du volume en double.

### Quand utiliser cette commande

Utilisez cette commande pour démarrer le logiciel Instant Image 2.0 pour les paires de volumes à mettre en double.

### Cette commande peut échouer si...

- Le *volume\_double* fait déjà partie d'une paire de volumes actuellement activée ou suspendue ou n'est pas accessible.
- La taille du volume bitmap ou en double est insuffisante ; voir "Exigences de taille du volume bitmap Instant Image 2.0" à la page 1-7.

# Désactivation du logiciel Instant Image 2.0

**Remarque -** Si vous abandonnez une opération de copie ou de mise à jour d'une paire de volumes et tentez ensuite de désactiver cette dernière, l'opération de désactivation échoue. lume cible devient une copie dépendante du volume source.

Pour désactiver avec succès une paire de volumes après avoir abandonné sa copie ou sa mise à jour, exécutez de nouveau l'opération de copie ou de mise à jour et désactivez ensuite la paire.

 Avant de désactiver le logiciel Instant Image 2.0 pour une paire de volumes en cours de copie ou de mise à jour, utilisez l'argument d'attente avec la commande (control -w) et exécutez ensuite la commande de désactivation.

La commande de désactivation permet de désactiver la paire de volumes Instant Image 2.0 associée au volume en double spécifié.

■ Désactivation d'un volume dépendant—Instant Image 2.0 invalide les données du volume en double en supprimant les 64 premiers kilo-octets de données dans le volume en double. La suppression des deux premiers segments de données bloque toute tentative de l'utilisateur d'accéder au volume après une opération de désactivation. Un volume en double dépendant désactivé ne contient pas forcément de données valides.

**Remarque -** Avant de désactiver une paire dépendante, démontez le volume en double.

■ Désactivation d'un volume indépendant—le volume en double contient les mêmes données qu'avant sa désactivation (si aucune écriture n'a eu lieu). Les utilisateurs peuvent accéder aux volumes maîtres et en double, car ce sont à présent des copies ponctuelles autonomes.

# Syntaxe

config {-d|-disable} *volume\_double*

# Quand utiliser cette commande

Utilisez cette commande pour désactiver Instant Image 2.0 pour les paires de volumes mises en double précédemment.

### Cette commande peut échouer si...

- Le *volume\_double* ne fait pas partie d'une paire Instant Image 2.0 actuellement activée ou suspendue.
- Il existe une dépendance au niveau des volumes ; par exemple, une opération de copie ou de mise à jour n'est pas terminée. Voir "Abandon d'une opération de copie ou de mise à jour" à la page 3-20.

# Mise à jour du volume en double

![](_page_70_Picture_1.jpeg)

**Attention -** Avant d'exécuter les opérations d'activation, de copie et de mise à jour, interrompez la charge de travail pour les volumes maîtres et en double et démontez le volume cible.

 Ceci assure la cohérence des données ponctuelles. Remontez le volume et reprenez la charge de travail après avoir démarré l'opération d'activation, de copie ou de mise à jour.

Cette commande effectue une copie ponctuelle incrémentielle du volume maître dans le volume en double. *volume\_double* représente le volume en double de la paire de volumes Instant Image 2.0. Cette commande assure la resynchronisation rapide du volume en double, créant ainsi une copie incrémentielle du volume maître. La mise à jour copie tous les segments de 32 ko identifiés comme différents entre les volumes maîtres et en double. Elle ne copie pas toutes les données du volume maître, mais uniquement les données qui ont changé. Pendant la copie des données, le volume en double est une copie dépendante du volume maître.

![](_page_70_Figure_5.jpeg)

# Syntaxe

control {-u|-update} -S *volume\_double*

# Quand utiliser cette commande

Utilisez cette commande pour créer une nouvelle copie ponctuelle du volume maître. Ceci assure la mise à jour incrémentielle du volume en double avec les seules données qui ont été changées dans le volume maître.

# Cette commande peut échouer si...

- Le *volume\_double* ne fait pas partie d'une paire de volumes Instant Image 2.0 actuellement activée.
- Une opération de copie ou de mise à jour est en cours.
- Vous abandonnez cette opération de copie ; voir "Abandon d'une opération de copie ou de mise à jour" à la page 3-20.

# Copie du volume maître dans le volume en double

![](_page_71_Picture_5.jpeg)

**Attention -** Avant d'exécuter les opérations d'activation, de copie et de mise à jour, interrompez la charge de travail pour les volumes maîtres et en double et démontez le volume cible.

 Ceci assure la cohérence des données ponctuelles. Remontez le volume et reprenez la charge de travail après avoir démarré l'opération d'activation, de copie ou de mise à jour.

**Remarque -** Si le cylindre par défaut de la partition du disque contenant le volume en double débute à 0 et constitue le premier cylindre du disque, Instant Image 2.0 écrase les informations sur le label et le format du disque lorsque sont effectuées des opérations d'activation et de copie intégrale de volume. Pour éviter de perdre ces données, vous devez exclure le cylindre par défaut au moment de créer une partition du disque.

Cette commande crée une copie ponctuelle du volume maître dans le volume en double ; *volume\_double* représente le volume en double de la paire de volumes Instant Image 2.0. Toutes les données de la copie ponctuelle du volume maître sont ainsi écrites dans le volume en double. Pendant que les données sont copiées du maître dans le double, le volume en double est une copie dépendante du volume maître.

![](_page_71_Figure_10.jpeg)

### Syntaxe

control {-c|-copy} -S *volume\_double*
# Quand utiliser cette commande

**Remarque -** Cette commande effectue une copie intégrale du volume et écrase le contenu du volume en double. N'utilisez cette commande que si vous n'êtes pas certain de l'intégrité des données du volume en double indépendant.

Utilisez cette commande pour synchroniser les volumes maîtres et en double ; c'està-dire, pour faire correspondre les données de chaque volume. Si une copie intégrale du volume n'est pas nécessaire, utilisez la commande control -u -S pour mettre à jour le volume en double.

## Cette commande peut échouer si...

- Le *volume\_double* ne fait pas partie d'une paire de volumes Instant Image 2.0 actuellement activée.
- Une opération de copie indépendante est en cours ; voir "Activation du logiciel Instant Image 2.0" à la page 3-9.
- Vous abandonnez cette opération de copie ; voir "Abandon d'une opération de copie ou de mise à jour" à la page 3-20.

# Mise à jour du volume maître

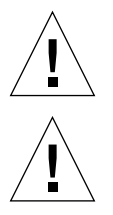

**Attention -** Cette commande écrase les données du volume maître.

**Attention -** Avant d'exécuter les opérations d'activation, de copie et de mise à jour, interrompez la charge de travail pour les volumes maîtres et en double et démontez le volume cible.

 Ceci assure la cohérence des données ponctuelles. Remontez le volume et reprenez la charge de travail après avoir démarré l'opération d'activation, de copie ou de mise à jour.

Cette commande effectue une copie ponctuelle incrémentielle du volume en double dans le volume maître. *volume\_double* représente le volume en double de la paire de volumes Instant Image 2.0. Cette commande assure la resynchronisation rapide du volume maître, créant ainsi une copie incrémentielle du volume en double. La mise à jour copie tous les segments de 32 ko identifiés comme différents entre les volumes maîtres et en double. Pendant que les données sont copiées du volume en double dans le volume maître, le volume maître est une copie dépendante du volume en double.

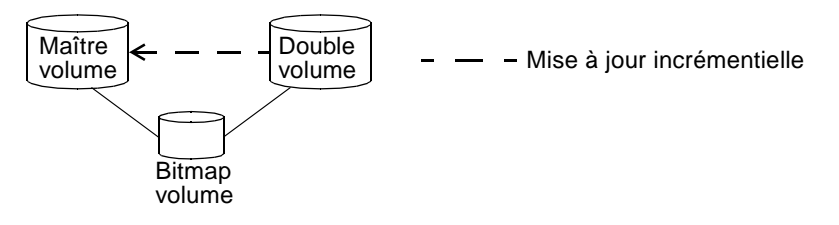

## Syntaxe

control {-u|-update} -M *volume\_double*

**Remarque -** Le volume spécifié est un volume en double, même si vous écrasez le volume maître. C'est exact : vous devez toujours spécifier le volume en double de la paire de volumes lorsque vous exécutez les commandes control ou health.

# Quand utiliser cette commande

Utilisez cette commande pour créer une copie ponctuelle du volume en double et effectuer ainsi une mise à jour incrémentielle du volume maître avec les seules données qui ont changé dans le volume en double.

# Cette commande peut échouer si...

- Le *volume\_double* ne fait pas partie d'une paire de volumes Instant Image 2.0 actuellement activée.
- Une opération de copie ou de mise à jour est en cours.
- Vous abandonnez cette opération de mise à jour ; voir "Abandon d'une opération de copie ou de mise à jour" à la page 3-20.

# Copie du volume en double dans le volume maître

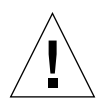

**Attention -** Cette commande effectue une copie intégrale du volume et écrase les données du volume maître. N'utilisez cette commande que si vous n'êtes pas certain de l'intégrité des données du volume maître.

**Attention -** Avant d'exécuter les opérations d'activation, de copie et de mise à jour, interrompez la charge de travail pour les volumes maîtres et en double et démontez le volume cible.

 Ceci assure la cohérence des données ponctuelles. Remontez le volume et reprenez la charge de travail après avoir démarré l'opération d'activation, de copie ou de mise à jour.

**Remarque -** Si le cylindre par défaut de la partition du disque contenant le volume en double débute à 0 et constitue le premier cylindre du disque, Instant Image 2.0 écrase les informations sur le label et le format du disque lorsque sont effectuées des opérations d'activation et de copie intégrale de volume. Pour éviter de perdre ces données, vous devez exclure le cylindre par défaut au moment de créer une partition du disque.

Cette commande crée une copie ponctuelle du volume en double dans le volume maître. *volume\_double* représente le volume en double de la paire de volumes Instant Image 2.0. Toutes les données de la copie ponctuelle du volume en double sont ainsi écrites dans le volume maître. Pendant que les données sont copiées du volume en double dans le volume maître, le volume maître est une copie dépendante du volume en double.

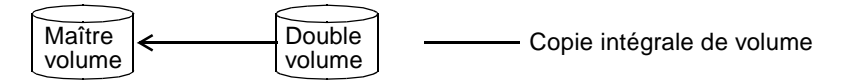

## Syntaxe

control {-c|-copy} -M *volume\_double*

# Quand utiliser cette commande

Utilisez cette commande pour synchroniser les volumes maîtres et en double ; c'est-à-dire, pour faire correspondre les données de chaque volume. Si une copie intégrale du volume n'est pas nécessaire, utilisez la commande control -u - Mpour mettre à jour le volume maître avec les seules données qui ont changé.

# Cette commande peut échouer si...

- Le *volume\_double* ne fait pas partie d'une paire de volumes Instant Image 2.0 actuellement activée.
- Une opération de copie ou de mise à jour est en cours.
- Vous abandonnez cette opération de copie ; voir "Abandon d'une opération de copie ou de mise à jour" à la page 3-20.

# Abandon d'une opération de copie ou de mise à jour

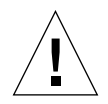

**Attention -** Si vous interrompez une opération de copie ou de mise à jour avec cette commande, vous ne pouvez annuler la copie ou la mise à jour partielle effectuée dans le volume cible. Vous devez resynchroniser le volume cible en exécutant de nouveau la copie ou la mise à jour.

Cette commande provoque l'abandon de toute opération de copie ou de mise à jour d'Instant Image 2.0 qui est en cours sur la paire de volumes Instant Image 2.0 contenant le *volume\_double* spécifié.

Après l'exécution de la commande control -A, la mise à jour, ou copie, du volume cible est incomplète. Le volume cible est maintenant une copie dépendante du volume source. Pour resynchroniser les volumes, exécutez de nouveau l'opération de mise à jour ou de copie.

## Syntaxe

control {-A|-abort} *volume\_double*

## Quand utiliser cette commande

Utilisez cette commande lorsque vous devez empêcher l'exécution entière de toutes les commandes de copie et de mise à jour.

## Cette commande peut échouer si...

- Le *volume\_double* ne fait pas partie d'une paire de volumes Instant Image 2.0 actuellement activée.
- La commande a été interrompue avant l'abandon de la copie.

# Attente de la fin de la copie ou de la mise à jour

Cette commande force Instant Image 2.0 à attendre la fin de l'exécution de toutes les opérations de copie ou de mise à jour en cours pour la paire de volumes contenant le *volume\_double* spécifié. De cette façon, aucune autre commande d'Instant Image 2.0 ne peut être exécutée sur le volume spécifié.

## Syntaxe

control {-w|-wait} *volume\_double*

# Quand utiliser cette commande

Utilisez cette commande lorsque vous voulez vous assurer que l'opération de copie ou de mise à jour est bien terminée et que vous pouvez exécuter une autre commande d'Instant Image 2.0 affectant le volume en question. Utilisez-la après avoir activé le logiciel Instant Image 2.0 en mode indépendant ou avoir exécuté une commande de copie ou de mise à jour. Utilisez également cette commande avant de désactiver Instant Image 2.0 pour un volume en train d'être copié ou mis à jour. Cette commande s'avère particulièrement utile lorsqu'elle est intégrée à un script.

# Cette commande peut échouer si...

■ Le *volume\_double* ne fait pas partie d'une paire de volumes Instant Image 2.0 actuellement activée.

# Suspension d'un volume

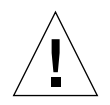

**Attention -** *N'écrivez pas dans des volumes maîtres ou en double suspendus***.** En effet, si vous écrivez dans un volume Instant Image 2.0 suspendu, vous détruisez l'intégrité de ses données.

Cette commande suspend les opérations du logiciel Instant Image 2.0 pour la paire de volumes Instant Image 2.0 actuellement activée qui contient le *volume\_double* spécifié, et enregistre l'état dans le bitmap associé.

## Syntaxe

control {-s|-suspend} *volume\_double*

# Quand utiliser cette commande

Utilisez cette commande lorsque vous voulez suspendre temporairement (mais non désactiver) les opérations du logiciel Instant Image 2.0 pour le volume spécifié. Vous ne pouvez effectuer la copie ou la mise à jour d'un volume suspendu. Voir également "Reprise d'un volume suspendu" à la page 3-24.

## Cette commande peut échouer si...

■ Le volume spécifié ne fait pas partie d'une paire de volumes Instant Image 2.0.

# Suspension de tous les volumes

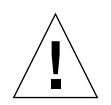

**Attention -** *N'écrivez pas dans des volumes maîtres ou en double suspendus***.** En effet, si vous écrivez dans des volumes Instant Image 2.0 suspendus, il est certain que vous détruirez l'intégrité de leurs données.

Cette commande suspend les opérations du logiciel Instant Image 2.0 pour tous les volumes actuellement activés, et enregistre leur état dans les bitmaps associés.

# Syntaxe

```
control {-s|-suspend) -a
```
# Quand utiliser cette commande

**Remarque -** Le logiciel Instant Image 2.0 utilise cette commande lorsque se produit un arrêt de système. Après la réinitialisation du système, le logiciel reprend toutes les opérations de copie ou de mise à jour qui étaient en cours lorsque l'arrêt s'est produit.

Utilisez cette commande lorsque vous voulez suspendre temporairement (mais non désactiver) les opérations du logiciel Instant Image 2.0 pour tous les volumes spécifiés. Il est impossible d'effectuer des opérations de copie ou de mise à jour pendant que les volumes sont suspendus. Voir également "Reprise de tous les volumes suspendus" à la page 3-25.

## Cette commande peut échouer si...

■ Il n'y a pas de paires de volumes Instant Image 2.0 actuellement activées.

# Reprise d'un volume suspendu

Cette commande permet de reprendre les opérations d'Instant Image 2.0 pour le *volume\_double* spécifié qui a été suspendu avec la commande control -s, en employant l'état enregistré dans le bitmap associé. Après avoir entré cette commande, vous pouvez effectuer les opérations d'Instant Image 2.0 sur le volume avec les commandes décrites dans ce chapitre. Ceci provoque la reprise de toutes les opérations de copie ou de mise en jour, qui étaient en cours au moment de la suspension du volume.

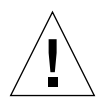

**Attention -** Les changements effectués dans les volumes maîtres et en double pendant leur suspension détruisent les données de ces derniers.

## Syntaxe

control {-r|-resume} *volume\_double*

## Quand utiliser cette commande

Utilisez cette commande lorsque vous voulez reprendre les opérations d'Instant Image 2.0 pour le volume spécifié actuellement suspendu. Vous ne pouvez effectuer la copie ou la mise à jour d'un volume suspendu. Voir également "Suspension d'un volume" à la page 3-22.

## Cette commande peut échouer si...

■ Le volume spécifié ne fait pas partie de la paire de volumes Instant Image 2.0 actuellement suspendue.

# Reprise de tous les volumes suspendus

Cette commande provoque la reprise des opérations d'Instant Image 2.0 pour tous les volumes suspendus par la commande control -s . Après avoir entré cette commande, vous pouvez effectuer les opérations d'Instant Image 2.0 sur le volume avec les commandes décrites dans ce chapitre. Toutes les opérations de copie ou de mise à jour, qui étaient en cours au moment de la suspension des volumes, sont également reprises.

## Syntaxe

control {-r|-resume} -a

# Quand utiliser cette commande

**Remarque -** Le logiciel Instant Image 2.0 utilise cette commande lorsque se produit un démarrage de système. Il provoque également la reprise de toutes les opérations de copie ou de mise à jour en cours au moment de l'arrêt du système.

Utilisez cette commande lorsque vous voulez reprendre les opérations d'Instant Image 2.0 pour tous les volumes actuellement suspendus. Vous ne pouvez effectuer la copie ou la mise à jour d'un volume suspendu. Voir également "Suspension de tous les volumes" à la page 3-23.

## Cette commande peut échouer si...

■ Aucun volume Instant Image 2.0 activé n'est actuellement suspendu.

# Affichage de l'état de la paire de volumes

Cette commande permet d'afficher l'état de la paire de volumes Instant Image 2.0 contenant le *volume\_double* spécifié qui est actuellement activé ou suspendu. L'argument -a permet d'afficher l'état de toutes les paires de volumes Instant Image 2.0.

## Syntaxe

health {-s|-status} {*volume\_double|*-a*}*

Exemple de résultat :

```
/dev/vx/rdsk/master01: (volume maître)
/dev/vx/rdsk/shadow01: (volume en double)
/dev/vx/rdsk/scoreboard01: (volume bitmap)
Copie dépendante
Pourcentage défini des bitmaps : 0
```
## Quand utiliser cette commande

Utilisez cette commande lorsque vous voulez vérifier l'état des paires de volumes Instant Image 2.0 ; utilisez l'argument *volume\_double* pour vérifier l'état d'une paire de volumes. En règle générale, cette commande sert à vérifier l'état d'une opération de copie ou de mise à jour en utilisant le volume cible pour effectuer toute autre opération. Voir également "Attente de la fin de la copie ou de la mise à jour" à la page 3-21.

## Cette commande peut échouer si...

■ Le volume spécifié ne fait pas partie d'une paire de volumes Instant Image 2.0.

# Affichage du bitmap de la paire de volumes

Cette commande permet d'afficher en entier le tableau bitmap pour la paire de volumes associée au volume en double *volume\_double* qui est actuellement activé ou suspendu.

## Syntaxe

health -b *volume\_double*

Exemple de résultat :

0x03, 0x01, 0x00, 0x00,

La valeur 0X00 indique une piste inchangée. Toute autre valeur indique que la piste a changé.

## Quand utiliser cette commande

Utilisez cette commande lorsque vous voulez vérifier l'état d'un bitmap Instant Image 2.0 en particulier.

## Cette commande peut échouer si...

- Le volume spécifié ne fait pas partie d'une paire de volumes Instant Image 2.0.
- Une erreur d'E/S s'est produite à la lecture du bitmap.

# Réinitialisation d'un volume

Cette commande vous permet de remettre une paire de volumes Instant Image 2.0 en ligne après sa mise hors ligne.

Si un volume échoue au cours d'une opération normale d'Instant Image 2.0, ce dernier le considère hors ligne. Le TABLEAU 3-2 décrit les opérations d'Instant Image 2.0 après que vous ayez remplacé le volume qui a échoué.

**TABLEAU 3-2** Résultats de la commande de réinitialisation en fonction des différents types de volumes

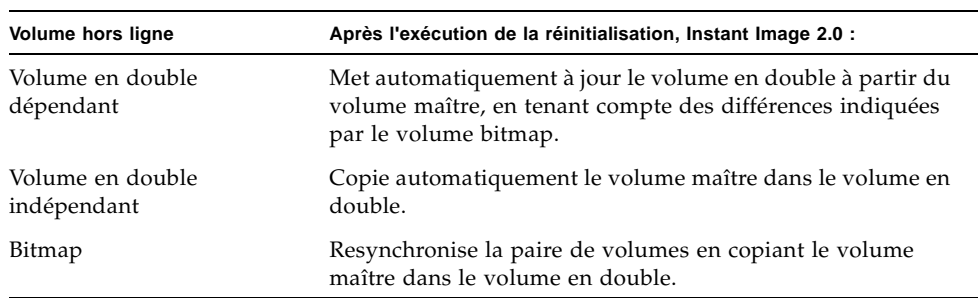

## Syntaxe

control {-R|-reset} *volume\_double*

## Quand utiliser cette commande

Utilisez cette commande lorsque vous voulez remettre en ligne les paires de volumes Instant Image 2.0 préalablement mises hors ligne, afin de les utiliser à nouveau. Vous pouvez aussi employer cette commande si vous avez remplacé des unités de disque défectueuses où des volumes avaient antérieurement été inclus dans la paire de volumes Instant Image 2.0.

## Cette commande peut échouer si...

■ Un volume ne fait pas partie d'une paire de volumes Instant Image 2.0.

# Exemples d'opérations de Instant Image 2.0

Ce chapitre contient des exemples illustrant la façon de configurer, d'activer et d'utiliser le logiciel Instant Image 2.0. Ces exemples vous montrent comment effectuer des opérations à l'aide de l'IUG de service de gestion ou de l'interface de ligne de commande (ILC) de Instant Image 2.0. Avant d'effectuer les procédures décrites dans ce chapitre, consultez le Chapitre 2 et le Chapitre 3 portant sur les fonctions du logiciel Instant Image 2.0.

- "Exemples de noms de volume" à la page 4-2
- "Opérations de base de Instant Image 2.0" à la page 4-3
	- "Pour vérifier l'état de l'opération de copie ou de mise à jour" à la page 4-4
	- "Pour activer une paire de volumes indépendante" à la page 4-5
	- "Pour activer une paire de volumes dépendante" à la page 4-6
	- "Pour effectuer des mises à jour par resynchronisation rapide" à la page 4-7
	- "Pour effectuer des copies intégrales de volumes" à la page 4-9
	- "Pour désactiver le logiciel Instant Image 2.0" à la page 4-11
- "Autres opérations de Instant Image 2.0" à la page 4-12
	- "Pour suspendre les paires de volumes" à la page 4-12
	- "Pour reprendre des paires de volumes suspendues" à la page 4-13
	- "Pour afficher l'état et les renseignements relatifs aux paires de volumes" à la page 4-14
	- "Pour réinitialiser les paires de volumes" à la page 4-16

**Remarque –** Ce guide est destiné aux administrateurs système expérimentés qui sont responsables de l'environnement d'exploitation Solaris et des systèmes d'unités de stockage connexes. Vous devez adopter l'identité d'utilisateur racine ou de superutilisateur pour utiliser le logiciel Instant Image 2.0.

**Remarque –** Faites preuve de la même prudence avec les opérations de copie et de mise à jour de Instant Image 2.0 que lorsque vous exécutez la commande dd(1M) pour effectuer une copie entre périphériques bruts, c'est-à-dire que vous devez d'abord démonter le volume cible créé avec les opérations de copie et de mise à jour pour prévenir le blocage des systèmes de fichiers. Vous êtes libre de démonter le volume source afin d'arrêter les opérations d'écriture dans ce dernier et assurer ainsi une copie en double cohérente mais ce démontage n'est pas obligatoire. Après avoir lancé la copie ou la mise à jour, remontez le ou les périphériques et reprenez la charge de travail; il n'est pas nécessaire d'attendre la fin de ces opérations.

# Exemples de noms de volume

Cette section contient des exemples d'opérations de Instant Image 2.0 et utilise les exemples de noms de volume suivants :

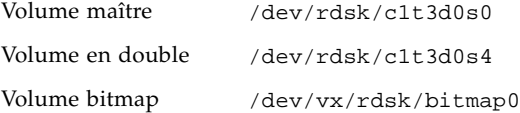

# Opérations de base de Instant Image 2.0

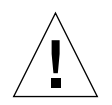

**Attention –** Avant d'exécuter les opérations d'activation, de copie et de mise à jour, interrompez la charge de travail pour les volumes maître et en double et démontez le volume cible.

 Ceci assure la cohérence des données ponctuelles. Remontez le volume et reprenez la charge de travail après avoir démarré l'opération d'activation, de copie ou de mise à jour.

Voici les opérations de base de Instant Image 2.0 :

- 1. Activation du logiciel Instant Image 2.0 pour les volumes sélectionnés.
- 2. Utilisation des commandes de resynchronisation rapide de Instant Image 2.0 pour mettre rapidement à jour les volumes lorsque cela s'avère nécessaire.

**Le logiciel Instant Image se caractérise principalement par sa fonction de resynchronisation rapide.** La resynchronisation rapide vous permet d'effectuer des mises à jour de volumes en beaucoup moins de temps que la plupart des opérations de copie ou de mise en miroir intégrale.

Utilisez la fonction de mise à jour pour effectuer une resynchronisation rapide. Cette mise à jour copie tous les

 segments de 32 ko identifiés comme différents entre les volumes maître et en double, selon le volume mis à jour. Elle ne copie pas toutes les données des volumes, mais uniquement les données qui ont changé.

3. Utilisation de la fonction de copie de Instant Image 2.0 pour effectuer des copies intégrales de volumes.

En règle générale, vous ne devez effectuer une copie intégrale de volumes que lorsque deux volumes physiques distincts sont nécessaires, ou lorsqu'un volume s'est détérioré ou a échoué. La fonction Copier dans le double remplace les données du volume en double par celles du volume maître; la fonction Copier dans le maître remplace quant à elle les données du volume maître par celles du volume en double. Bien entendu, vous êtes libre d'utiliser la fonction Activer paire indépendante de Instant Image 2.0, ce qui permet de copier intégralement le volume maître dans le volume en double.

4. Désactivation du logiciel Instant Image 2.0, si désiré. Vous pouvez maintenir Instant Image 2.0 activé en tout temps, selon la capacité de stockage de votre système et la stratégie que vous privilégiez à cet égard.

# ▼ Pour vérifier l'état de l'opération de copie ou de mise à jour

Pour vérifier la progression de l'opération de copie ou de mise à jour :

## À l'aide de l'IUG de service de gestion

- **1. Cliquez sur l'onglet Santé.**
- **2. Cliquez sur les flèches d'expansion pour afficher le contenu de la zone Informations sur les paires.**
- **3. Sélectionnez la paire de volumes que vous avez activée.**

La barre de pourcentage complété affiche la progression de l'opération de copie ou de mise à jour. Dans le cas d'un volume en double dépendant, qui constitue une image dépendante du volume maître, cette barre de pourcentage complété affiche 100 p. cent pour la progression de l'opération de copie.

## Utilisation de l'ILC

**Exécutez la commande** health **pour vérifier l'état d'une ou de toutes les paires de volumes :**

```
# /usr/opt/SUNWesm/bin/esm_cli
[1] sx> cd InstantImage
[2] sx> health -s /dev/rdsk/c1t3d0s4
[3] sx> health -s -a
```
# ▼ Pour activer une paire de volumes indépendante

Dans cet exemple, vous activez le logiciel Instant Image 2.0 pour qu'il effectue une copie intégrale du volume en double dans le volume maître. Voir également "Pour activer une paire de volumes dépendante" à la page 4-6.

## À l'aide de l'IUG de service de gestion

**1. Démontez le volume en double**/dev/rdsk/c1t3d0s4**.**

#### **2. Cliquez sur l'onglet Configuration.**

La liste des candidats maîtres apparaît. Ce volet de fenêtre affiche le pool de tous les volumes admissibles à titre de volumes maîtres.

#### **3. Sélectionnez le volume maître.**

La liste des volumes en double admissibles apparaît dans le volet Liste des candidats en double.

#### **4. Sélectionnez un volume en double.**

#### **5. Cliquez sur le bouton Activer paire indépendante.**

Les volumes s'affichent dans la zone Liste des paires.

#### **6. Montez le volume en double.**

Vous disposez maintenant de deux copies ponctuelles des données.

## Utilisation de l'ILC

- **1. Démontez le volume en double**/dev/rdsk/c1t3d0s4**.**
- **2. Exécutez cette commande pour activer une paire de volumes indépendante :**

```
# /usr/opt/SUNWesm/bin/esm_cli
[1] sx> cd InstantImage
[2] sx> config -enable -t ind -m /dev/rdsk/c1t3d0s0 -s /dev/rdsk/c1t3d0s4 \
-b /dev/vx/rdsk/bitmap0
```
#### **3. Montez le volume en double.**

Vous disposez maintenant de deux copies ponctuelles des données.

## ▼ Pour activer une paire de volumes dépendante

Vous pouvez également activer une paire de volumes dépendante (voir le Chapitre 1 pour une explication de la notion de *dépendance*).

## À l'aide de l'IUG de service de gestion

**1. Démontez le volume en double**/dev/rdsk/c1t3d0s4**.**

#### **2. Cliquez sur l'onglet Configuration.**

La liste des candidats maîtres apparaît. Ce volet de fenêtre affiche le pool de tous les volumes admissibles à titre de volumes maîtres.

#### **3. Sélectionnez le volume maître.**

La liste des volumes en double admissibles apparaît dans le volet Liste des candidats en double.

**4. Sélectionnez le volume en double.**

#### **5. Cliquez sur le bouton Activer paire dépendante.**

Les volumes s'affichent dans la zone Liste des paires.

#### **6. Montez le volume en double.**

Vous disposez maintenant d'une copie ponctuelle dépendante des données du volume maître.

### Utilisation de l'ILC

- **1. Démontez le volume en double**/dev/rdsk/c1t3d0s4**.**
- **2. Exécutez cette commande pour activer une paire de volumes dépendante :**

```
# /usr/opt/SUNWesm/bin/esm_cli
[1] sx> cd InstantImage
[2] sx> config -enable -t dep -m /dev/rdsk/c1t3d0s0 -s /dev/rdsk/c1t3d0s4 \
-b /dev/vx/rdsk/bitmap0
```
#### **3. Montez le volume en double.**

Vous disposez maintenant d'une copie ponctuelle dépendante des données du volume maître.

# ▼ Pour effectuer des mises à jour par resynchronisation rapide

La resynchronisation rapide vous permet d'effectuer des mises à jour de volumes en beaucoup moins de temps que la plupart des opérations de copie ou de mise en miroir intégrale.

## À l'aide de l'IUG de service de gestion

*Actualiser le volume en double à partir du volume maître*

- **1. Démontez le volume en double** /dev/rdsk/c1t3d0s4.
- **2. Cliquez sur l'onglet Contrôle.**
- **3. Dans la zone Paires de volumes, sélectionnez celle qui contient le volume en double** /dev/rdsk/c1t3d0s4**.**
- **4. Cliquez sur le bouton Actualiser le double.**
- **5. Montez le volume en double.**

### *Actualiser le maître à partir du double*

- **1. Démontez le volume maître** /dev/rdsk/c1t3d0s0**.**
- **2. Cliquez sur l'onglet Contrôle.**
- **3. Dans la zone Paires de volumes, sélectionnez celle qui contient le volume maître** /dev/rdsk/c1t3d0s0**.**
- **4. Cliquez sur le bouton Actualiser le maître.**
- **5. Montez le volume maître.**

## Utilisation de l'ILC

*Actualiser le volume en double à partir du volume maître*

- **1. Démontez le volume en double** /dev/rdsk/c1t3d0s4.
- **2. Exécutez cette commande pour actualiser le volume en double :**

```
# /usr/opt/SUNWesm/bin/esm_cli
[1] sx> cd InstantImage
[2] sx> control -update -S /dev/rdsk/c1t3d0s4
```
**3. Montez le volume en double.**

*Actualiser le maître à partir du double*

- **1. Démontez le volume maître** /dev/rdsk/c1t3d0s0.
- **2. Exécutez cette commande pour actualiser le volume maître :**

**Remarque –** Dans cet exemple, le volume spécifié est le volume en double, même si vous actualisez le volume maître. C'est exact : vous devez toujours spécifier le volume en double de la paire de volumes lorsque vous exécutez les commandes control ou health.

```
# /usr/opt/SUNWesm/bin/esm_cli
[1] sx> cd InstantImage
[2] sx> control -update -M /dev/rdsk/c1t3d0s4
```
**3. Montez le volume maître.**

# ▼ Pour effectuer des copies intégrales de volumes

En règle générale, vous ne devez effectuer une copie intégrale de volumes que lorsque deux volumes physiques distincts sont nécessaires, ou lorsqu'un volume s'est détérioré ou a échoué.

## À l'aide de l'IUG de service de gestion

*Copier toutes les données du volume maître dans le double*

- **1. Démontez le volume en double**/dev/rdsk/c1t3d0s4**.**
- **2. Cliquez sur l'onglet Contrôle.**
- **3. Dans la zone Paires de volumes, sélectionnez celle qui contient le volume en double** /dev/rdsk/c1t3d0s4**.**
- **4. Cliquez sur le bouton Copier dans le double.**
- **5. Montez le volume en double.**

*Copier toutes les données changées du volume en double dans le maître*

- **1. Démontez le volume maître** /dev/rdsk/c1t3d0s0**.**
- **2. Cliquez sur l'onglet Contrôle.**
- **3. Dans la zone Paires de volumes, sélectionnez celle qui contient le volume maître**  / dev/rdsk/c1t3d0s0**.**
- **4. Cliquez sur le bouton Copier dans le maître.**
- **5. Montez le volume maître.**

## Utilisation de l'ILC

*Copier toutes les données du volume maître dans le double*

- **1. Démontez le volume en double**/dev/rdsk/c1t3d0s4**.**
- **2. Exécutez cette commande pour copier toutes les données du volume maître dans le double :**

```
# /usr/opt/SUNWesm/bin/esm_cli
[1] sx> cd InstantImage
[2] sx> control -copy -S /dev/rdsk/c1t3d0s4
```
**3. Montez le volume en double.**

*Copier toutes les données changées du volume en double dans le maître*

- **1. Démontez le volume maître** /dev/rdsk/c1t3d0s0**.**
- **2. Exécutez cette commande pour copier toutes les données changées du volume en double dans le maître :**

**Remarque –** Le volume illustré dans cet exemple est le volume en double, même si vous écrasez les données du volume maître. C'est exact : vous devez toujours spécifier le volume en double de la paire de volumes lorsque vous exécutez les commandes control ou health.

```
# /usr/opt/SUNWesm/bin/esm_cli
[1] sx> cd InstantImage
[2] sx> control -copy -M /dev/rdsk/c1t3d0s4
```
**3. Montez le volume maître.**

# ▼ Pour désactiver le logiciel Instant Image 2.0

**Remarque –** Si vous abandonnez une opération de copie ou de mise à jour d'une paire de volumes et tentez ensuite de désactiver la paire de volumes, l'opération de désactivation échouera. À cause de cette interruption, l'opération n'est pas terminée, et le volume cible devient une copie dépendante du volume source. Pour désactiver avec succès une paire de volumes après une interruption, exécutez de nouveau l'opération de copie ou de mise à jour, attendez qu'elle se termine puis désactivez ensuite la paire.

## À l'aide de l'IUG de service de gestion

#### **1. Cliquez sur l'onglet Configuration.**

2. Si vous avez initialement employé le bouton Activer paire dépendante pour la paire sélectionnée, créant ainsi un volume en double dépendant, démontez le volume en double.

Si vous avez initialement employé le bouton Activer paire indépendante pour la paire sélectionnée, passez à l'Étape 3.

- **3. Sélectionnez une paire dans la zone Liste des paires.**
- **4. Cliquez sur le bouton Désactiver paire.**

### Utilisation de l'ILC

**Remarque –** Démontez le volume en double avant de désactiver une paire dépendante.

● **Exécutez cette commande pour désactiver le logiciel Instant Image 2.0 pour une paire de volumes :**

```
# /usr/opt/SUNWesm/bin/esm_cli
[1] sx> cd InstantImage
[2] sx> config -disable /dev/rdsk/c1t3d0s4
```
# Autres opérations de Instant Image 2.0

Voici les autres opérations de Instant Image 2.0 :

- Suspension d'une ou de toutes les paires de volumes
- Reprise d'une ou de toutes les paires de volumes
- Affichage de l'état et des renseignements relatifs aux paires de volumes
- Réinitialisation des paires de volumes

## Pour suspendre les paires de volumes

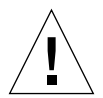

**Attention –** *N'écrivez pas dans des volumes maîtres ou en double suspendus***.** En effet, si vous écrivez dans des volumes Instant Image 2.0 suspendus, il est certain que vous détruirez l'intégrité de leurs données.

Lorsque vous suspendez des paires de volumes, Instant Image 2.0 enregistre leur état dans le bitmap associé. Il est impossible d'effectuer des opérations de copie ou de mise à jour pendant que le volume est suspendu. Si une opération de copie ou de mise à jour était en cours lorsque vous avez suspendu le volume, l'opération se poursuit lorsque vous reprenez la paire suspendue.

### À l'aide de l'IUG de service de gestion

- **1. Cliquez sur l'onglet Contrôle.**
- **2. Dans la zone Paires de volumes, sélectionnez celle qui contient le volume en double** /dev/rdsk/c1t3d0s4**.**
- **3. Cliquez sur le bouton Suspendre pour ne suspendre que cette paire de volumes.**
- **4. Cliquez sur le bouton Suspendre tout afin de suspendre toutes les paires de volumes.**

### Utilisation de l'ILC

● **Exécutez cette commande pour suspendre une paire de volumes :**

```
# /usr/opt/SUNWesm/bin/esm_cli#
[1] sx> cd InstantImage
[2] sx> control -suspend /dev/rdsk/c1t3d0s4
```
● **Exécutez cette commande pour suspendre toutes les paires de volumes :**

```
# /usr/opt/SUNWesm/bin/esm_cli
[1] sx> cd InstantImage
[2] sx> control -suspend -a
```
# ▼ Pour reprendre des paires de volumes suspendues

Cette fonction permet de poursuivre les opérations de Instant Image 2.0 pour les paires de volumes suspendues, en employant l'état enregistré dans le bitmap associé. Une fois que cette fonction est activée, vous pouvez effectuer les opérations de Instant Image 2.0. Ceci provoque la reprise de toutes les opérations de copie ou de mise en jour, qui étaient en cours au moment de la suspension du volume.

À l'aide de l'IUG de service de gestion

- **1. Cliquez sur l'onglet Contrôle.**
- **2. Dans la zone Paires de volumes, sélectionnez celle qui contient le volume en double** /dev/rdsk/c1t3d0s4**.**
- **3. Cliquez sur le bouton Reprendre pour ne reprendre que cette paire de volume.**
- **4. Cliquez sur le bouton Suspendre tout pour reprendre toutes les paires de volumes suspendues :**

Utilisation de l'ILC

● **Exécutez cette commande pour reprendre une paire de volumes :**

```
# /usr/opt/SUNWesm/bin/esm_cli
[1] sx> cd InstantImage
[1] sx> control -resume /dev/rdsk/c1t3d0s4
```
● **Exécutez cette commande pour reprendre toutes les paires de volumes :**

```
# /usr/opt/SUNWesm/bin/esm_cli
sx> cd InstantImage
sx> control -resume -a
```
# ▼ Pour afficher l'état et les renseignements relatifs aux paires de volumes

## À l'aide de l'IUG de service de gestion

- **1. Cliquez sur l'onglet Santé.**
- **2. Sélectionnez une paire de volumes pour afficher son état et des renseignements à son sujet.**

**Remarque –** Voir "Onglet Santé : Obtention de l'état des volumes" à la page 2-22 et "Pour afficher des renseignements supplémentaires sur les volumes : Options de la table" à la page 2-26 pour des renseignements sur l'affichage plus détaillé de l'état des paires de volumes.

## Utilisation de l'ILC

● **Exécutez cette commande pour afficher l'état et les renseignements relatifs à la paire de volumes qui contient le volume en double** /dev/rdsk/c1t3d0s4 **:**

```
# /usr/opt/SUNWesm/bin/esm_cli
[1] sx> cd InstantImage
[2] sx> health -status /dev/rdsk/c1t3d0s4
```
Par exemple, les renseignements suivants s'affichent :

```
/dev/rdsk/c1t3d0s0: (volume maître)
/dev/rdsk/c1t3d0s4: (volume en double)
/dev/vx/rdsk/bitmap0: (volume bitmap)
Copie indépendante
Pourcentage établi du bitmap : 0
```
● **Exécutez cette commande pour afficher l'état et les renseignements relatifs à toutes les paires de volumes :**

```
# /usr/opt/SUNWesm/bin/esm_cli
[1] sx> cd InstantImage
[2] sx> health -status -a
```
Par exemple, l'état et les renseignements relatifs aux deux ensembles de paires de volumes s'affichent :

```
/dev/rdsk/c1t3d0s0: (volume maître)
/dev/rdsk/c1t3d0s4: (volume en double)
/dev/vx/rdsk/bitmap0: (volume bitmap)
Copie indépendante
Pourcentage établi du bitmap : 0
--------------------------------------------------------------
/dev/rdsk/c1t86d0s3: (volume maître)
/dev/rdsk/c1t86d0s4: (volume en double)
/etc/opt/SUNWiims/bm/dsw49531b: (volume bitmap)
Copie dépendante
Pourcentage établi du bitmap : 0
```
● **Exécutez cette commande pour afficher les renseignements relatifs au bitmap de la paire de volumes qui contient le volume en double** /dev/rdsk/c1t3d0s4 **:**

```
# /usr/opt/SUNWesm/bin/esm_cli
[1] sx> cd InstantImage
[2] sx> health -bitmap /dev/rdsk/c1t3d0s4
```
Par exemple, les renseignements suivants s'affichent :

0x00, 0x00, 0x00,

## ▼ Pour réinitialiser les paires de volumes

Cette fonction vous permet de remettre en ligne une paire de volumes Instant Image 2.0 après l'échec d'un volume. De plus, elle démarre l'exécution de toutes les mises à jour ponctuelles nécessaires. Si un volume échoue pendant l'exécution d'une opération normale de Instant Image 2.0, ce dernier considère que la paire de volumes est hors ligne.

À l'aide de l'IUG de service de gestion

- **1. Cliquez sur l'onglet Contrôle.**
- **2. Sélectionnez la paire de volumes hors ligne dans la zone Paires de volumes.**
- **3. Cliquez sur le bouton Réinitialiser.**

### Utilisation de l'ILC

● **Exécutez cette commande pour réinitialiser une paire de volumes et la mettre en ligne :**

```
# /usr/opt/SUNWesm/bin/esm_cli
[1] sx> cd InstantImage
[2] sx> control -reset /dev/rdsk/c1t3d0s4
```
# Glossaire

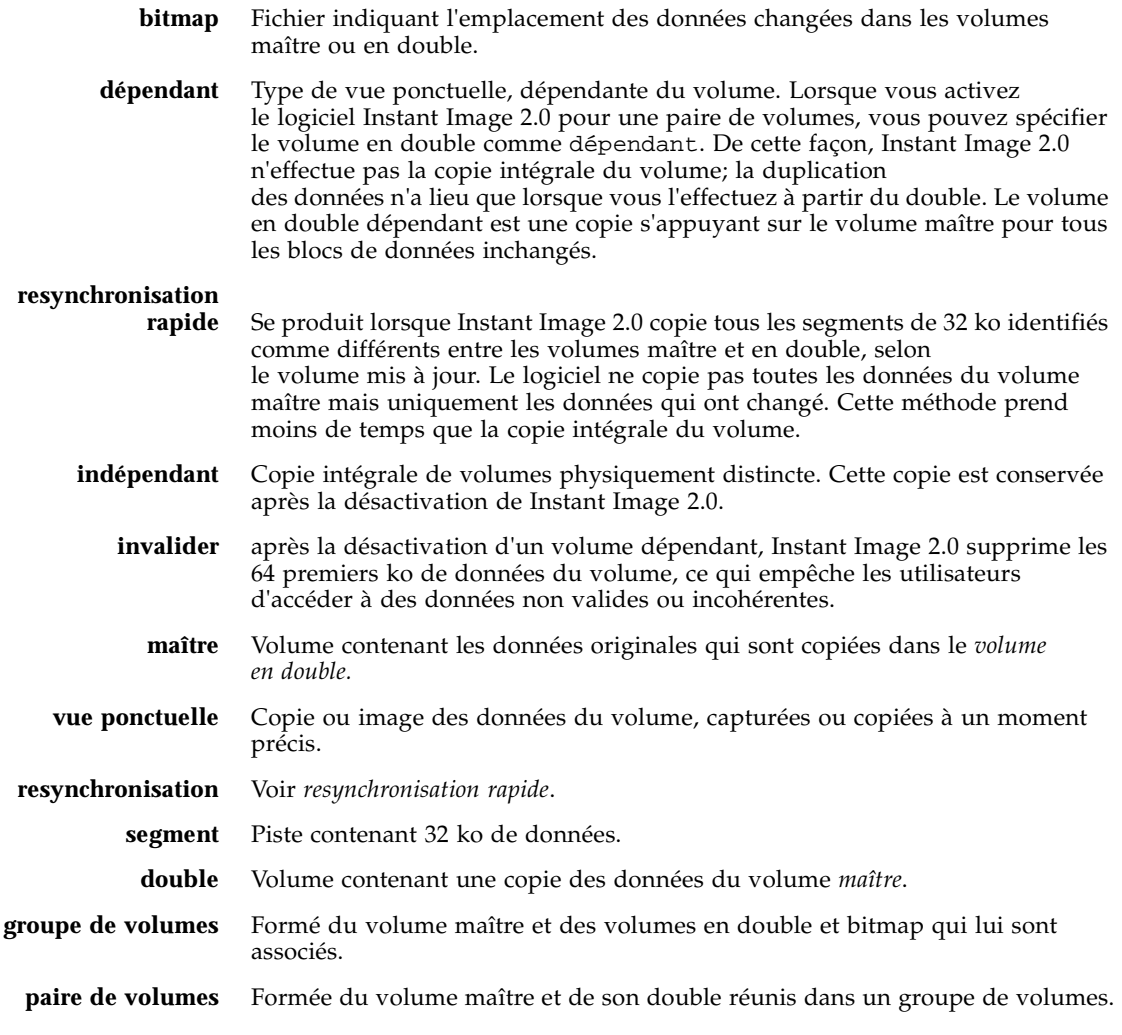

**Glossaire-2** Guide de l'administrateur du système Sun StorEdge Instant Image 2.0 • avril 2000

# Index

### **A**

abandonner l'opération de copie ou de mise à jour ILC, 3-20 activer exemple, 4-5, 4-6 ILC, 3-9 IUG, 2-11 actualiser le volume en double à partir du volume maître ILC, 3-13 IUG, 2-18 actualiser le volume maître à partir du volume en double ILC, 3-16 IUG, 2-18 affichage de l'état, 3-26, 3-27 attendre la fin de la copie ILC, 3-21

### **B**

Bouton Configuration bitmap, 2-14 boutons configuration bitmap, 2-14

### **C**

commandes (ILC) abandonner l'opération de copie ou de mise à jour, 3-20 actualiser le volume en double à partir du volume maître, 3-13

actualiser le volume maître à partir du volume en double, 3-16 afficher l'état, 3-26 afficher le volume bitmap, 3-27 attendre la fin de la copie, 3-21 copier le volume en double dans le volume maître, 3-18 copier le volume maître dans le volume en double, 3-14 désactiver, 3-11 précautions, 3-3 réinitialiser, 3-28 reprendre, 3-24 reprendre tous les volumes suspendus, 3-25 suspendre tous les volumes, 3-23 suspendre un volume, 3-22, 3-23 commandes (IUG) précautions, 2-2 copie de volumes CLI, 3-18 IUG, 2-19 copie du volume en double dans le volume maître IUG, 2-18 copie du volume maître dans le volume en double IUG, 2-18 copie intégrale de volumes, 4-9 copier le volume en double dans le volume maître ILC, 3-18 copier le volume maître dans le volume en double ILC, 3-14

## **D**

désactiver, 4-11 définition, 2-13, 3-11, 4-11 ILC, 3-11 IUG, 2-13

### **E**

état, affichage, 3-26

### **F**

Fichier de configuration du pilote Storage Volume (SV), 2-2, 3-3

### **I**

Instant Image abandonner l'opération de copie ou de mise à jour, 2-19, 3-20 activer, 3-9, 4-5, 4-6 actualiser (resynchronisation rapide), 4-7, 4-8 copie intégrale de volumes, 4-9 désactiver, 3-11, 4-11 mise en ligne (réinitialisation), 3-28, 4-16 opérations, 4-3 pilote Storage Volume (SV), 2-2, 2-3, 3-3 reprendre après la suspension, 2-20, 2-21, 3-24, 3-25 resynchronisation, 4-3, 4-7 resynchronisation rapide, 4-3, 4-7 suspension, 2-20, 2-21 suspension des volumes, 2-20, 3-23 svadm, 2-2, 2-3, 3-3 usages, 1-9, 4-1

#### **M**

mise à jour des volumes, 2-19, 3-13, 3-16

### **O**

Onglet Contrôle, 2-15 opération de copie ou de mise à jour IUG, 2-19

opérations, 4-3 opérations (IUG) activer, 2-11 actualiser le volume en double, 2-19 actualiser le volume maître, 2-19 copier le maître dans le double, 2-19 réinitialiser un volume, 2-21 reprendre, 2-20, 2-21 suspendre tous les volumes, 2-21 suspendre une paire de volumes, 2-20 opérations de base, 4-3

### **P**

pilote Storage Volume fichier de configuration sv.cf, 2-3 svadm, 1-2, 2-4

### **R**

réinitialisation (mise en ligne des volumes), 3-28, 4- 16 reprendre après la suspension exemple, 4-13 ILC, 3-24, 3-25 IUG, 2-20 resynchronisation exemple, 4-3, 4-7 ILC, 3-13, 3-16 introduction, 1-2, 1-9 IUG, 2-19 resynchronisation rapide boutons Actualiser, 2-19 exemple, 4-3, 4-7 introduction, 1-2, 1-9 mise à jour du volume en double, 3-13 mise à jour du volume maître, 3-16

### **S**

suspendre les volumes ILC, 3-22, 3-23 IUG, 2-20 svadm, 1-2

## **V**

volume bitmap, 1-2 copie intégrale, 4-9 en double, 1-2 groupe, 1-2 maître, 1-2 mise en ligne (réinitialiser), 3-28, 4-16 paire, 1-2 reprendre après la suspension, 2-20, 2-21, 3-24, 3-25, 4-13 suspension, 2-20, 2-21, 3-22, 3-23 volume bitmap, 1-6 volume dépendant, définition, 1-5 volume en double, 1-5 dépendant, 1-5 désactivé, définition, 1-6 indépendant, 1-5 volume indépendant, définition, 1-5 volume maître, 1-2